# **KEYBOARD CONTROLLER**

**Instruction Manual**

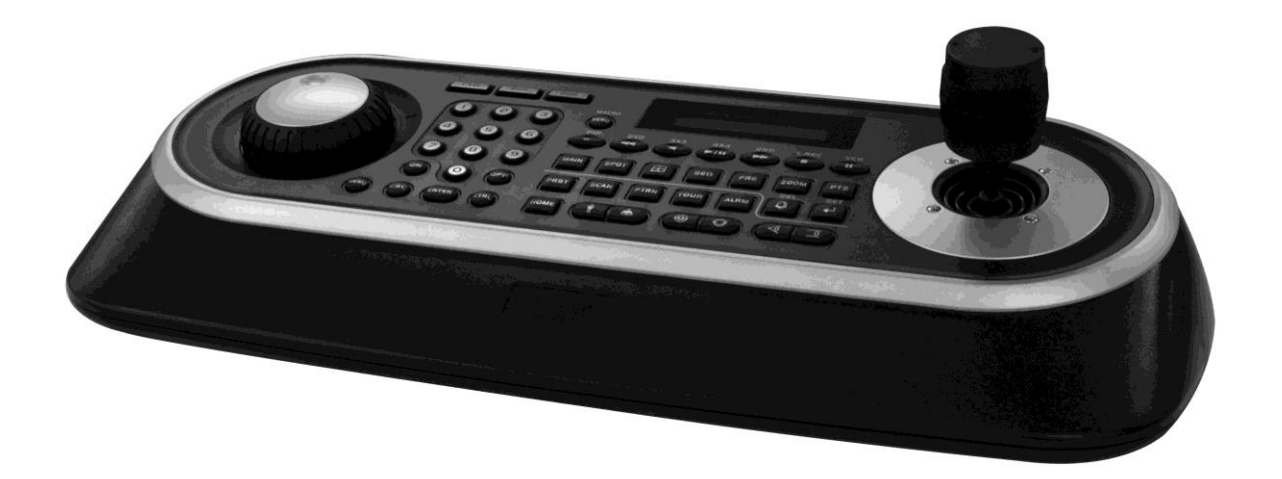

*Please read this manual thoroughly before use and keep it handy for future reference*

# **WARNING AND CAUTION**

#### **WARNING**

TO REDUCE THE RISK OF FIRE OR ELECTRIC SHOCK, DO NOT EXPOSE THIS PRODUCT TO RAIN OR MOISTURE.

DO NOT INSERT ANY METALLIC OBJECT THROUGH VENTILATION GRILLS.

### **CAUTION**

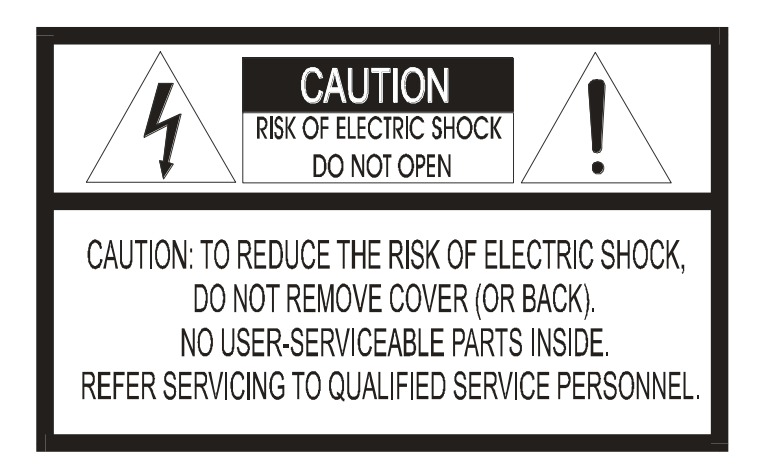

#### **Explanation of Graphical Symbols**

The lightning flash with arrowhead symbol, within an equilateral triangle, is intended to alert the user to the presence of uninsulated "dangerous voltage" within the product's enclosure that may be of sufficient magnitude to constitute a risk of electric shock to persons.

The exclamation point within an equilateral triangle is intended to alert the user to the presence of important operating and maintenance (servicing) instructions in the literature accompanying the product.

### **CAUTION**

**RISK OF EXPLOSION IF BATTERY IS REPLACED BY AN INCORRECT TYPE. DISPOSE OF USED BATTERIES ACCORDING TO THE INSTRUCTIONS**

# **FCC COMPLIANCE STATEMENT**

This device complies with Part 15 of the FCC Rules. Operation is subject to the following two conditions: (1) this device may not cause harmful interference, and (2) this device must accept any interference received, including interference that may cause undesired operation.

**FCC INFORMATION :** This equipment has been tested and found to comply with the limits for a Class A digital device, pursuant to Part 15 of the FCC Rules. These limits are designed to provide reasonable protection against harmful interference when the equipment is operated in a commercial environment. This equipment generates, uses, and can radiate radio frequency energy and, if not installed and used in accordance with the instruction manual, may cause harmful interference to radio communications. Operation of this equipment in a residential area is likely to cause harmful interference in which case the user will be required to correct the interference at his own expense.

**CAUTION :** Changes or modifications not expressly approved by the party responsible for compliance could void the user's authority to operate the equipment.

This Class A digital apparatus complies with Canadian ICES-003.

Cet appareil numérique de la classe A est conforme à la norme NMB-003 du Canada.

# **CE COMPLIANCE STATEMENT**

#### **WARNING**

THIS IS A CLASS A PRODUCT. IN A DOMESTIC ENVIRONMENT THIS PRODUCT MAY CAUSE RADIO INTERFERENCE IN WHICH CASE THE USER MAY BE REQUIRED TO TAKE ADEQUATE MEASURES.

# **IMPORTANT SAFEGUARDS**

- 1. Read these instructions.
- 2. Keep these instructions.
- 3. Heed all warnings.
- 4. Follow all instructions.
- 5. Do not use this apparatus near water.
- 6. Clean only with dry cloth.
- 7. Do not block any ventilation openings. Install in accordance with the manufacturer's instructions.
- 8. Do not install near any heat sources such as radiators, heat registers, stoves, or other apparatus (including amplifiers) that produce heat.
- 9. Do not defeat the safety purpose of the polarized or grounding-type plug. A polarized plug has two blades with one wider than the other. A grounding type plug has two blades and a third grounding prong. The wide blade or the third prongs are provided for your safety. If the provided plug does not fit into your outlet, consult an electrician for replacement of the obsolete outlet.
- 10. Protect the power cord from being walked on or pinched particularly at plugs, convenience receptacles, and the point where they exit from the apparatus.
- 11. Only use attachments/accessories specified by the manufacturer.
- 12. Use only with the cart, stand, tripod, bracket, or table specified by the manufacturer, or sold with the apparatus. When a cart is used, use caution when moving the cart/apparatus combination to avoid injury from tip-over.

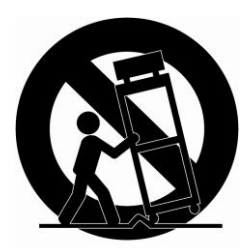

- 13. Unplug this apparatus during lightning storms or when unused for long periods of time.
- 14. Refer all servicing to qualified service personnel. Servicing is required when the apparatus has been damaged in any way, such as power-supply cord or plug is damaged, liquid has been moisture, does not operate normally, or has been dropped.
- *15. CAUTION – THESE SERVICING INSTRUCTIONS ARE FOR USE BY QUALIFIED SERVICE PERSONNEL ONLY. TO REDUCE THE RISK OF ELECTRIC SHOCK DO NOT PERFORM ANY SERVICING OTHER THAN THAT CONTAINED IN THE OPERATING INSTRUCTIONS UNLESS YOU QRE QUALIFIED TO DO SO.*
- *16. Use satisfy clause 2.5 of IEC60950-1/UL60950-1 or Certified/Listed Class 2 power source only.*

# **Table of Contents**

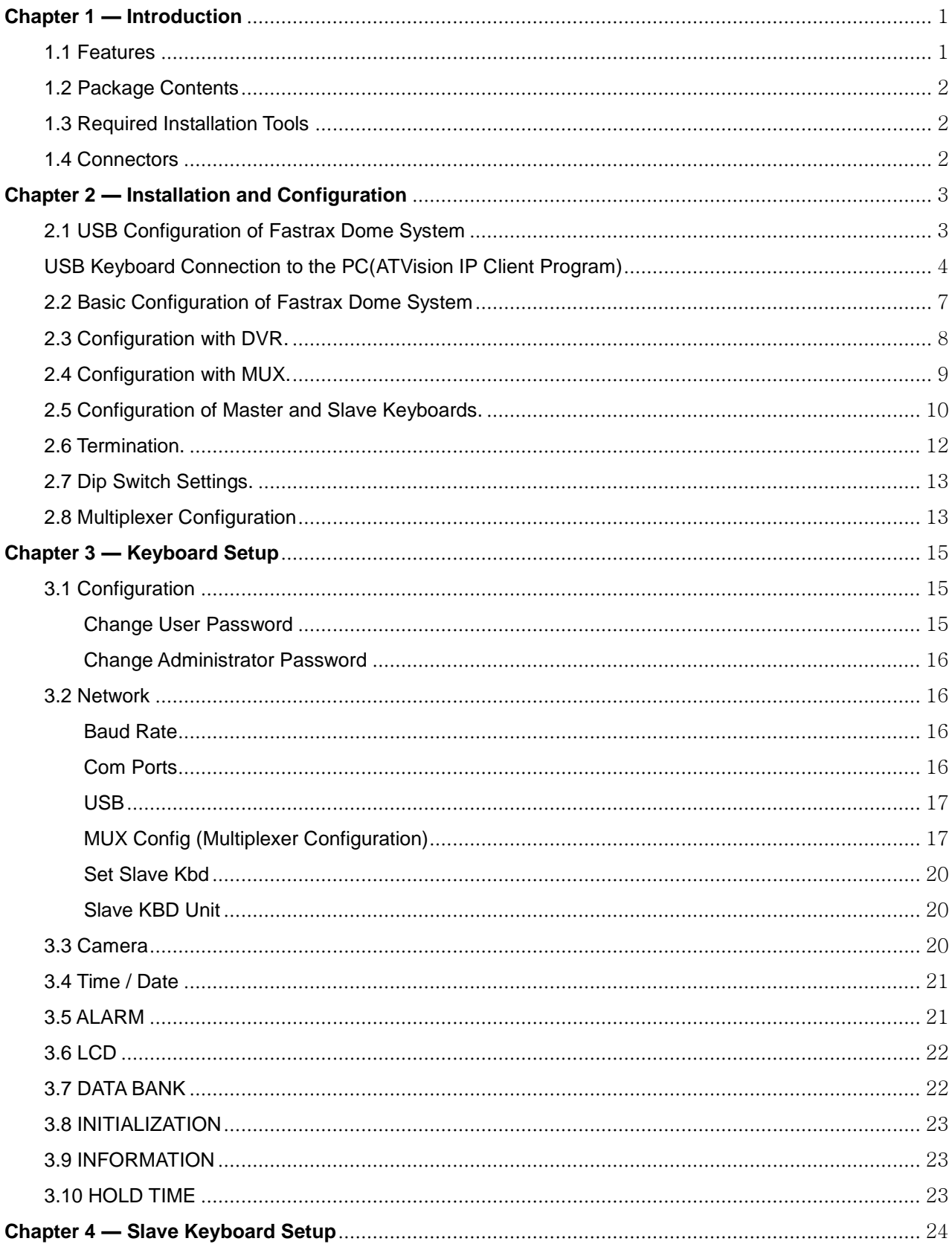

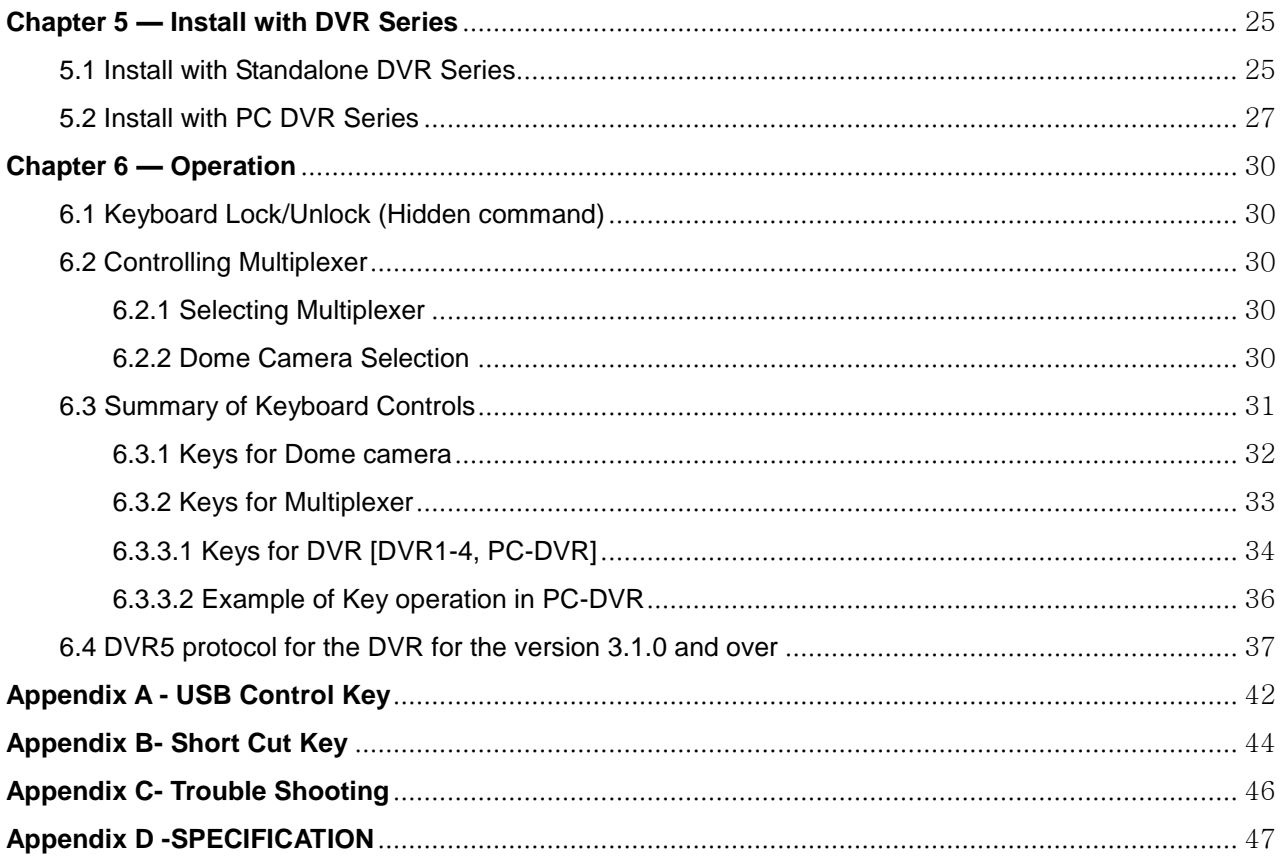

# <span id="page-8-0"></span>**Chapter 1 — Introduction**

### <span id="page-8-1"></span>**1.1 Features**

This keyboard controller is capable of controlling dome cameras and providing remote control functions for a variety of external switching devices such as Multiplexers, Digital Video Recorders etc. A combination of 4 Keyboard controllers and 5 Multiplexers comprises a small matrix system (64x4) using its remote control functions and programmable macro functions.

- Variable speed control joystick with zoom controlling handle.
- Program and recall programmed preset positions, auto scan, tour, pattern, from the selected dome camera.
- Two levels of password are supported for higher security, administrator and user.
- Up to 254 dome cameras controllable including 64 dome cameras with Alarm mode.
- USB Interface Control.
- Multiplexers (Max 255) and DVR system (Max 99) can be controlled remotely at each KBD controller regardless Master or Slave.
- Using 3~5 multiplexers and 4 Keyboard controllers, 32~64x4 matrix system can be configured.
- Up to 3 slave of the same type keyboard controllers can be connected to the master keyboard.
- Battery backed-up clock displays real time on the LCD screen.
- Up to two dome cameras' programmed data can be downloaded to nonvolatile memory space, and later uploaded to the new dome camera.
- The dome with the ID up to 3999 can be controlled.
- Scan range option: 32, 254, 3999.

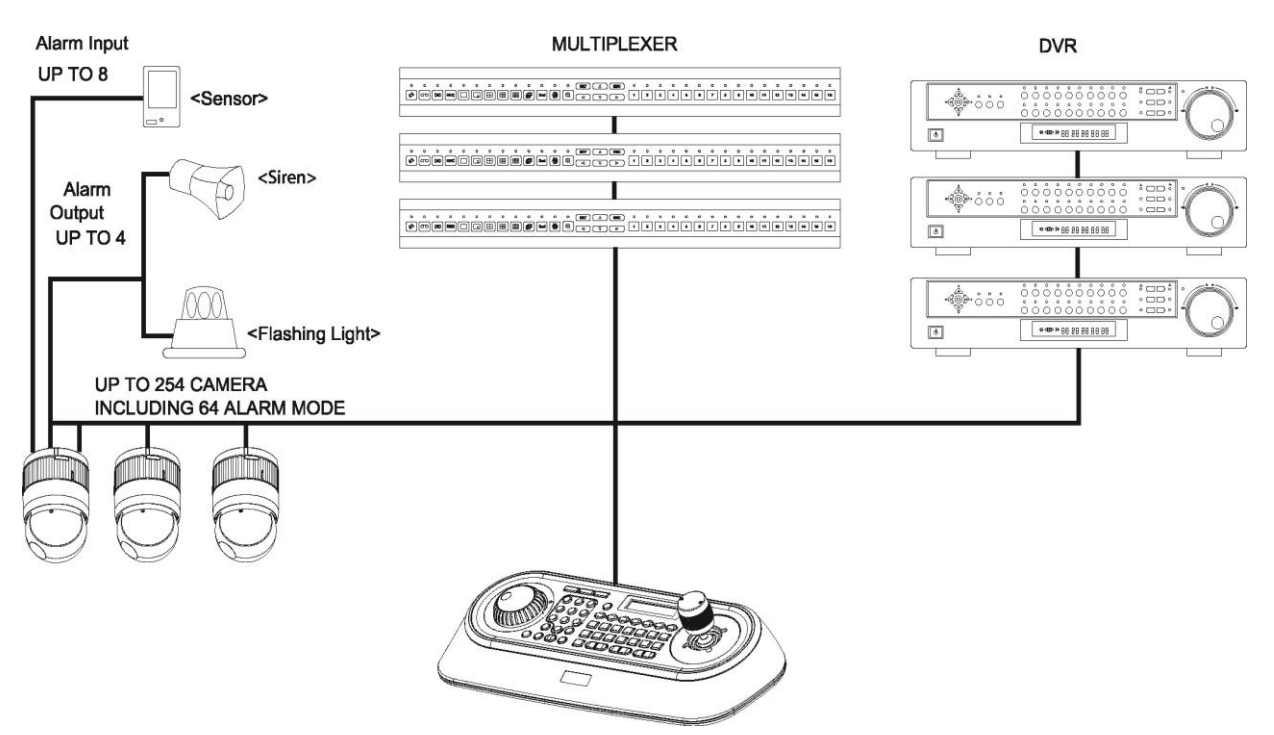

**Figure 1 – Typical system Configuration**

### <span id="page-9-0"></span>**1.2 Package Contents**

**The package contains the following**.

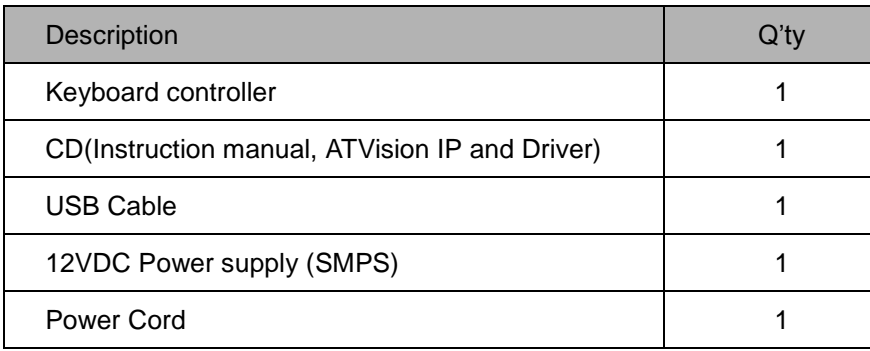

### <span id="page-9-1"></span>**1.3 Required Installation Tools**

No special tools are required to install the KBD controller. Refer to the installation manuals for the other items that make up part of your system.

### <span id="page-9-2"></span>**1.4 Connectors**

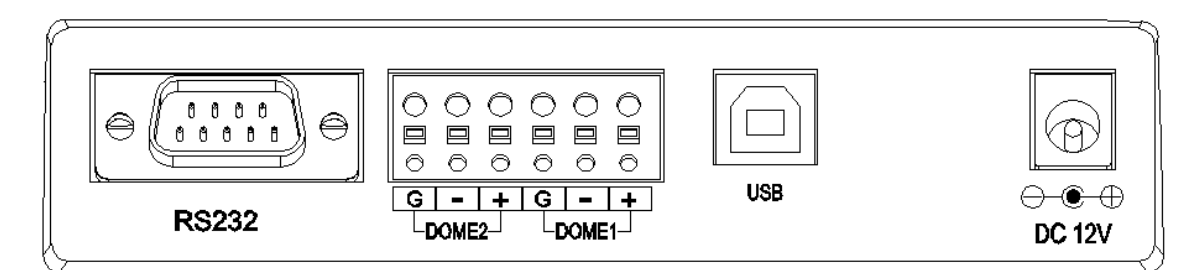

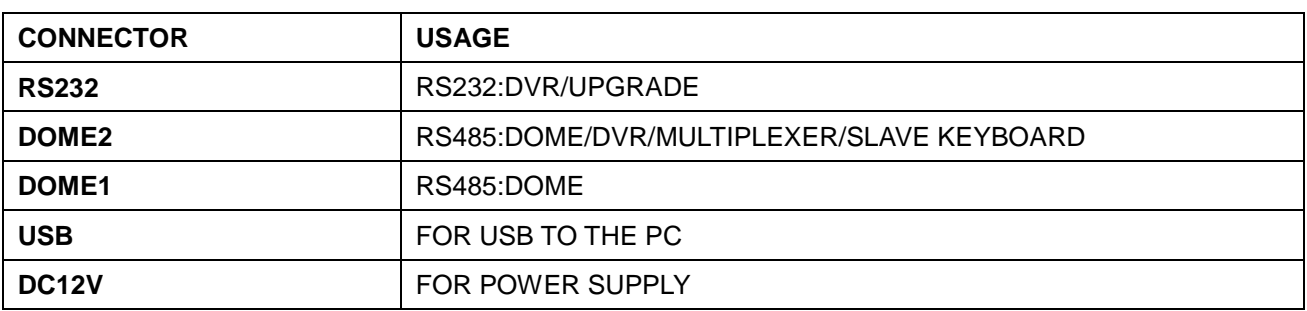

# <span id="page-10-0"></span>**Chapter 2 — Installation and Configuration**

### <span id="page-10-1"></span>**2.1 USB Configuration of Fastrax Dome System**

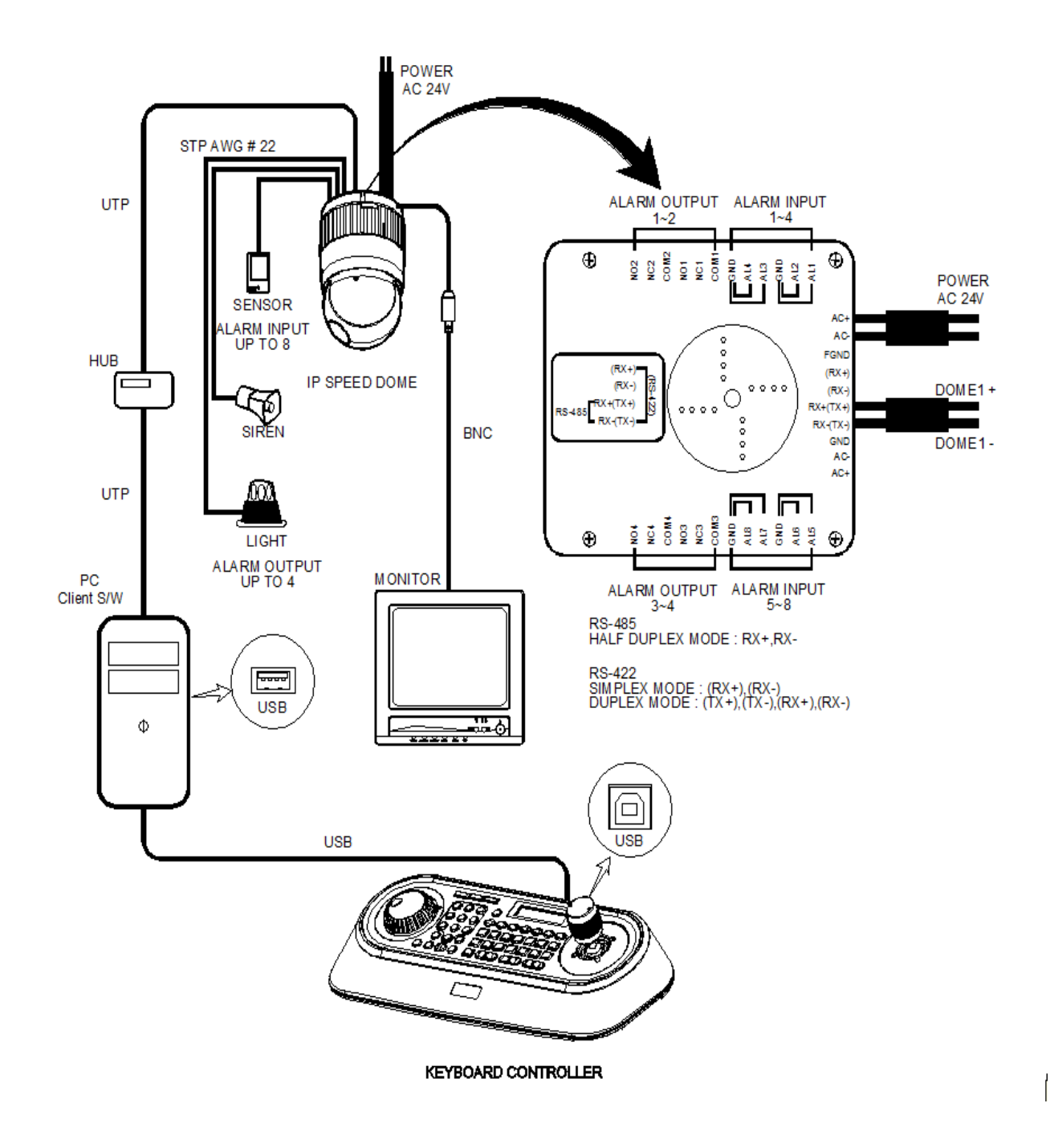

### <span id="page-11-0"></span>**USB Keyboard Connection to the PC (ATVision IP Client Program)**

In order to use a USB keyboard, the following describes Keyboard installation. .

- 1) Connect the power to the keyboard.
- 2) Connect the keyboard to the PC by using a USB cable. You need to install the USB chip drivers. The driver is included in the CD or manufacturer's website.(http://www.ftdichip.com/Drivers/VCP.htm, the latest version is "2.08.24 WHQL Certified" which passed the test) Then you can be found in the Device Manager, as shown below.

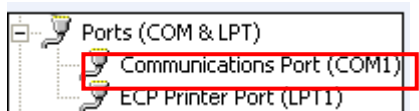

If you updated the USB keyboard F/W previously, Please unplug the USB cable and plug again right after you power it on.

- 3) How to enter the menu on Keyboard Log in by entering 9999 as password Enter the menu by pressing "CTRL" + "MENU" buttons at the same time. Move to Network mode.
- 4) USB Mode Setting in Keyboard.

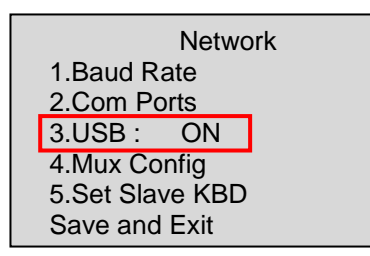

USB: ON *(Only USB keyboard (Client Control) mode and supports the "Master")* USB: OFF *(General Keyboard Mode: DOME1/DOME2/RS232 and supports the "Slave".)*

5) You need to install the ATVision IP. ATVision IP is included in the CD. Then run the client program.

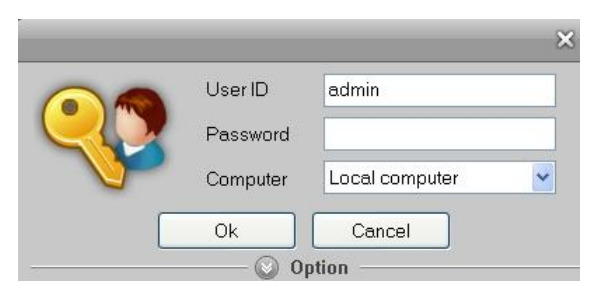

- Log in: Initial User ID and Password is "admin".

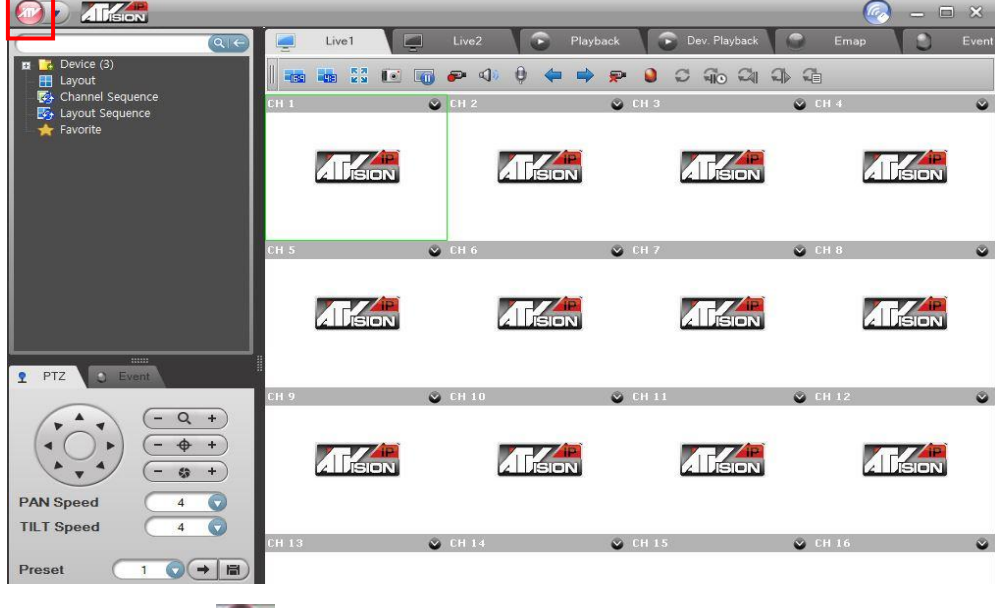

- Click the menu "<br>- System Setup

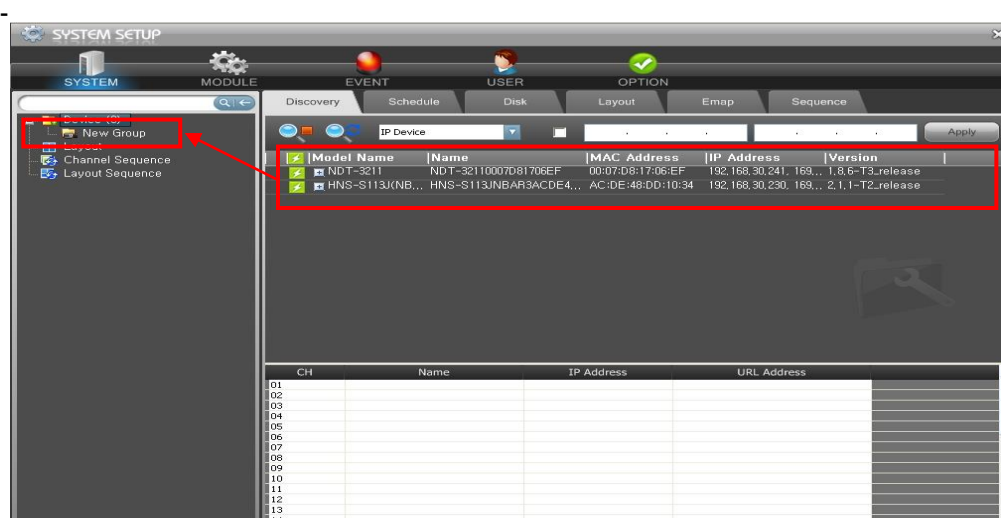

- You can creat a new Group and add the Camera

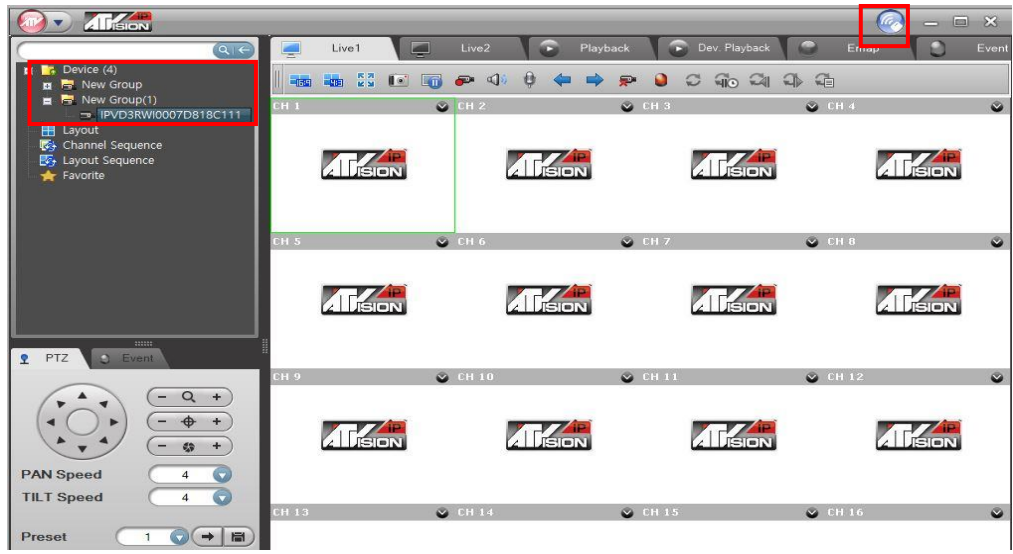

- You can Confirm added camera, Then you click the joystick setup button.

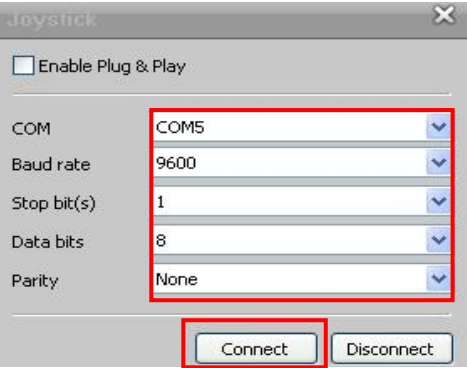

- You set the port and press "connect"
- Default settings: Baud rate (9600) / Stop bit (1) / Data bit (8) / Parity (None)
- 6) As follows: Client channel can be controlled.

**NO.** + **CAM**: Client channel (No.) selection. And you can be connected to control the camera.

### <span id="page-14-0"></span>**2.2 Basic Configuration of Fastrax Dome System**

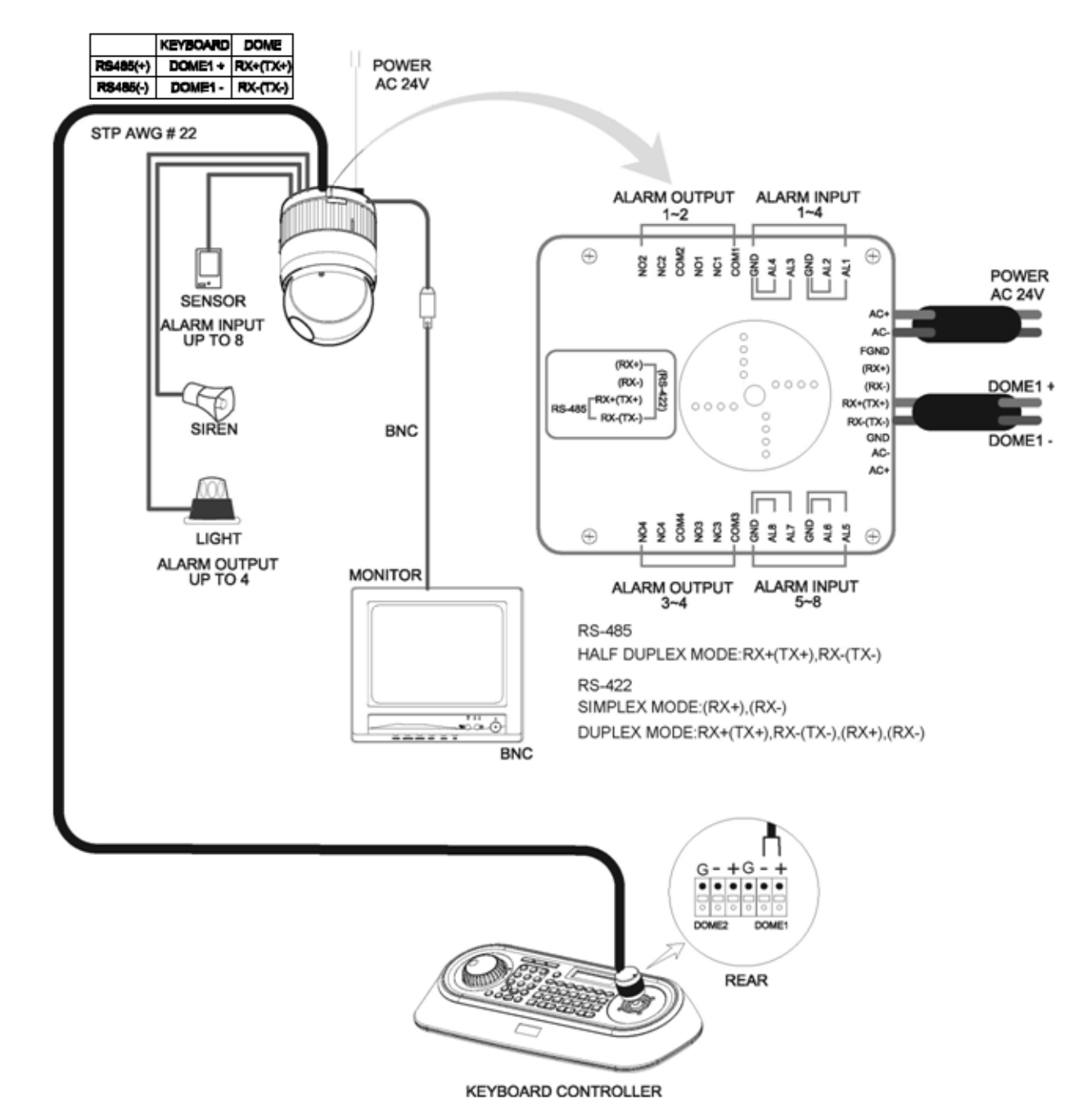

**Figure 1 – Basic installation diagram**

### <span id="page-15-0"></span>**2.3 Configuration with DVR.**

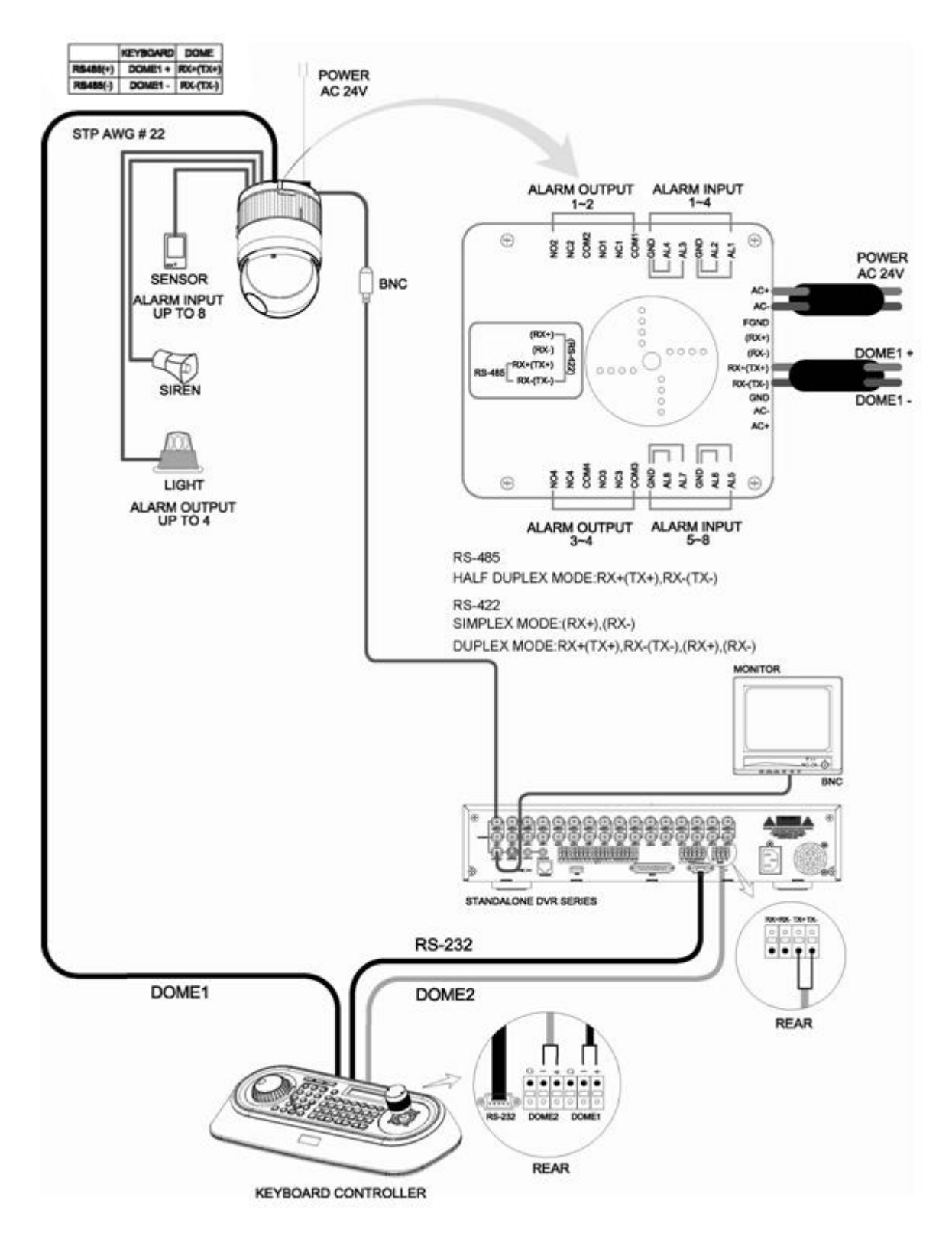

**Figure 3 –installation diagram with DVR**

## <span id="page-16-0"></span>**2.4 Configuration with MUX.**

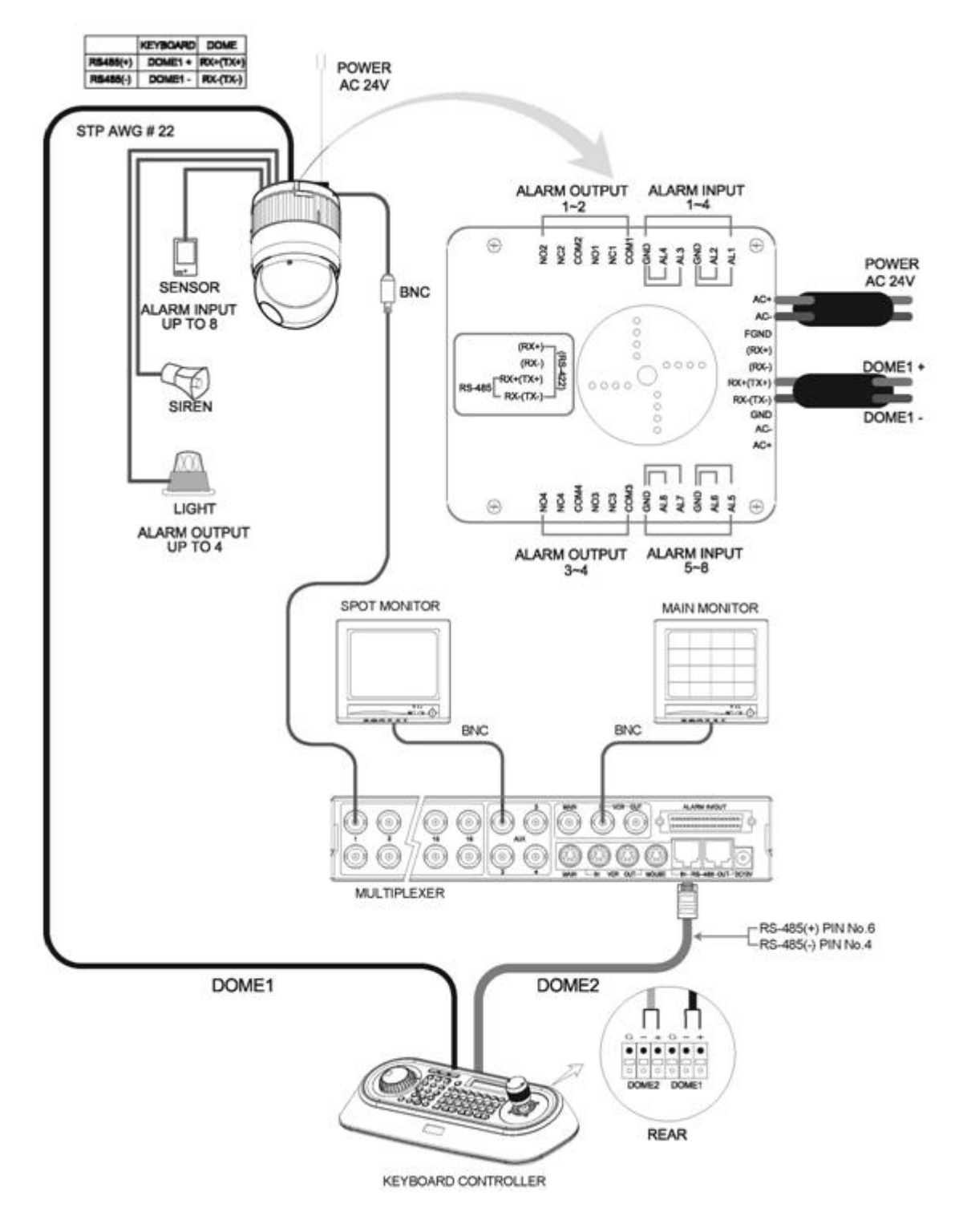

**Figure 4 –installation diagram with MUX**

### <span id="page-17-0"></span>**2.5 Configuration of Master and Slave Keyboards.**

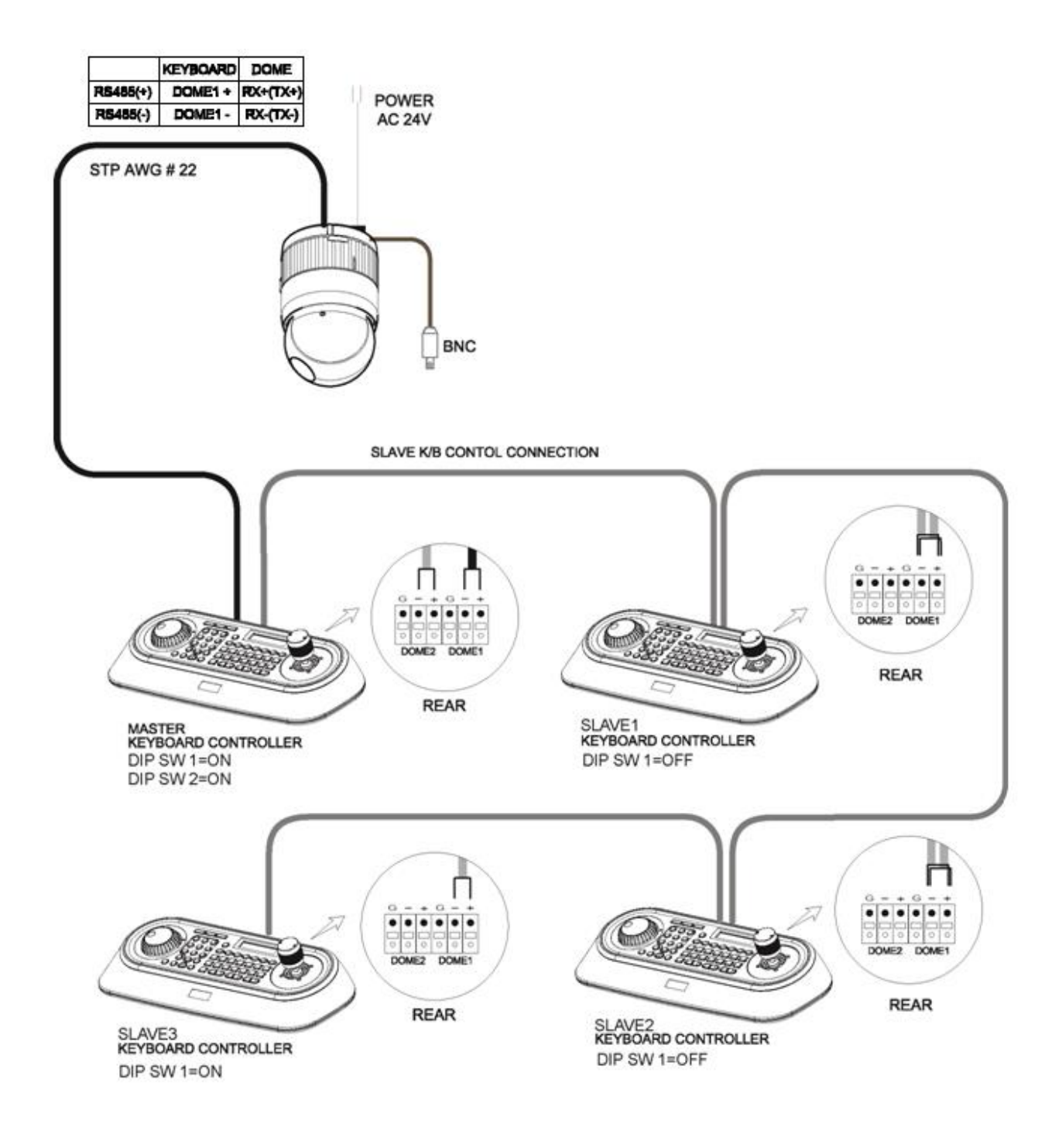

**Figure 5 –Master and Slave keyboard connection**

*Note: Connect the DOME1 port of all slave keyboards to the DOME2 port of the master keyboard and set the DIP SW 1 and 2 as the figure above. This is not supported in "USB ON".*

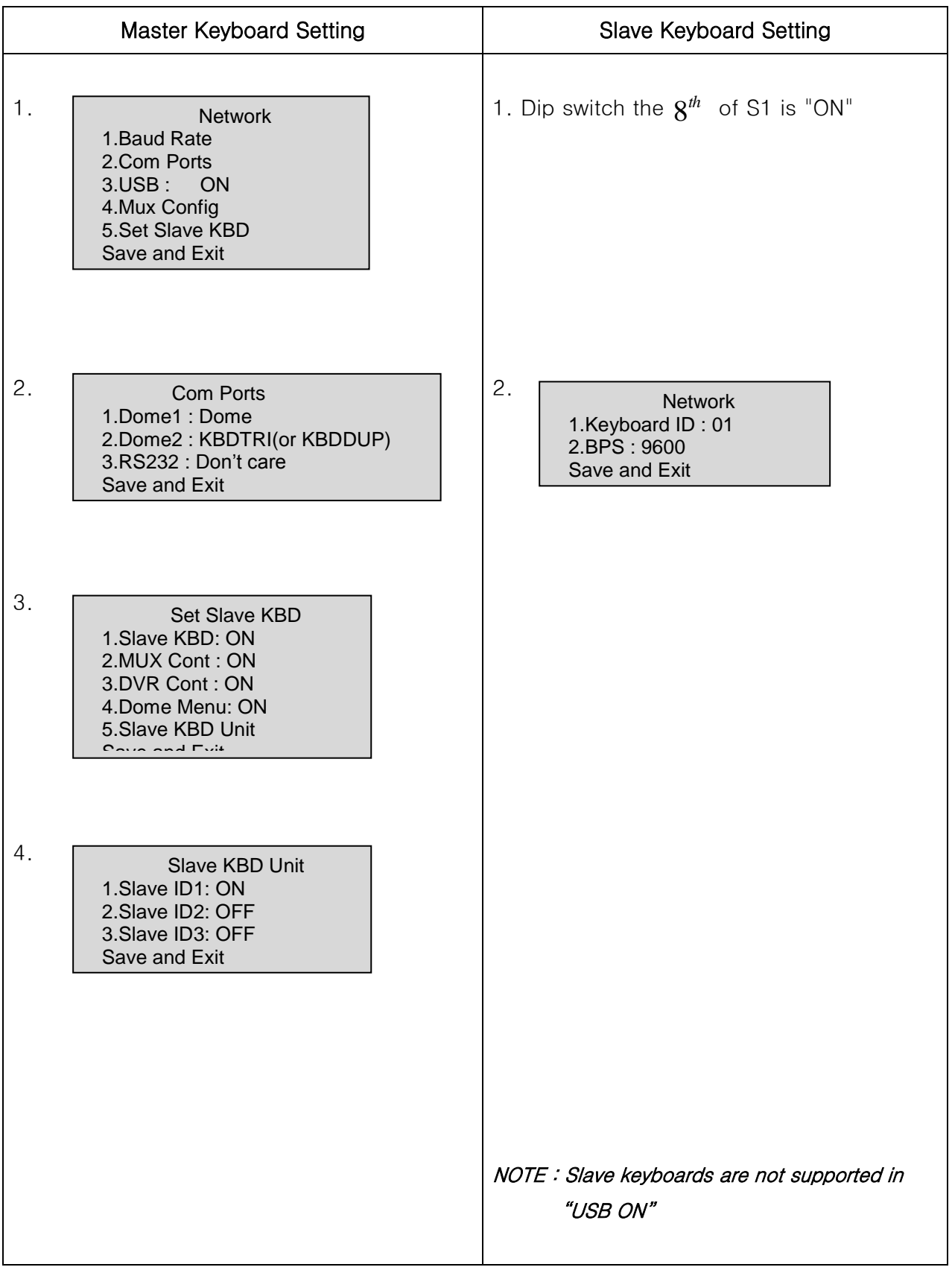

### <span id="page-19-0"></span>**2.6 Termination.**

The first and last devices in an installation (dome and keyboard controller) must have the data line terminated by setting the DIP switch. Without proper termination, there is potential for control signal errors. Total length of the cable for communication should not exceed 4000ft (1 .2Km). Refer to Figure 6 for setting the dome camera and keyboard controller termination.

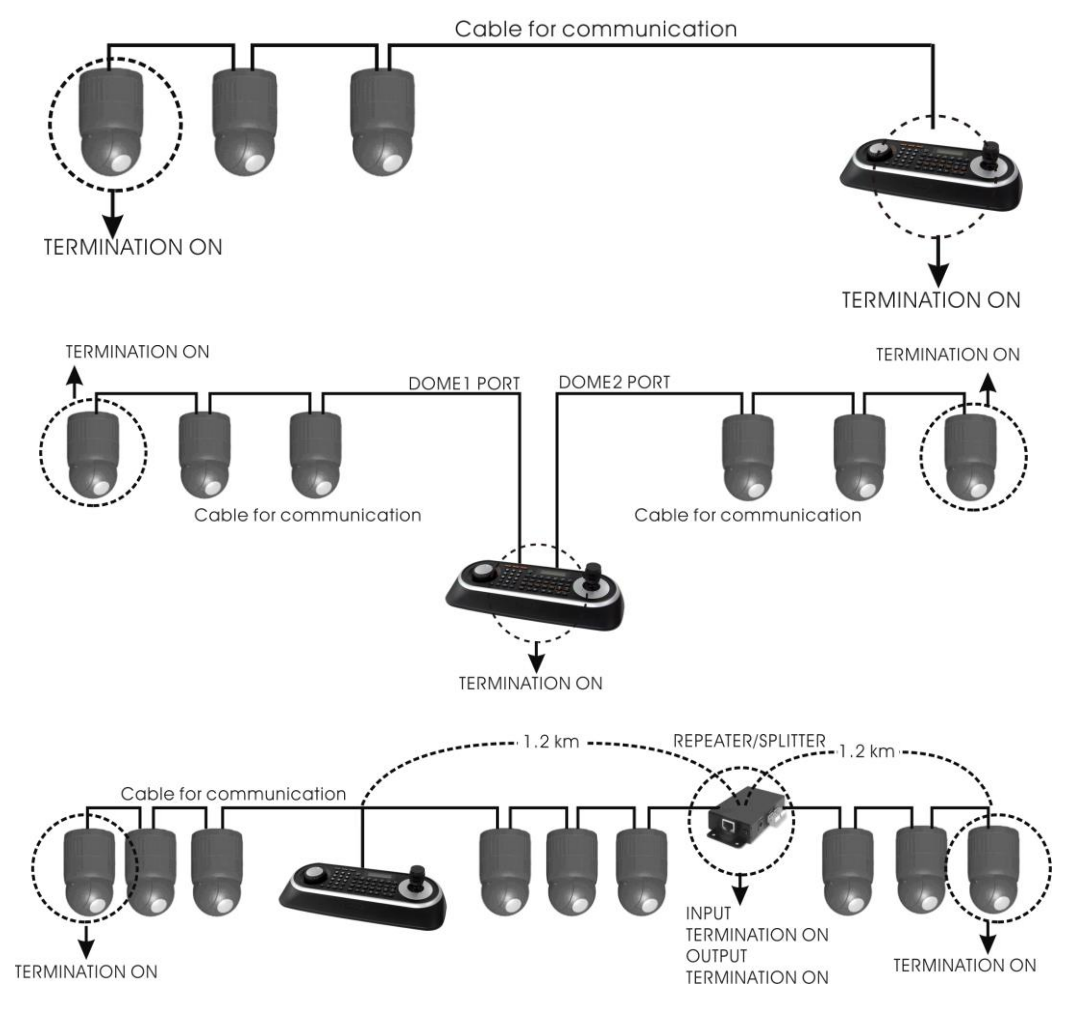

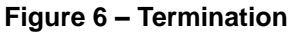

### <span id="page-20-0"></span>**2.7 Dip Switch Settings.**

Termination and Master/Slave: Set the switches according to your configuration.

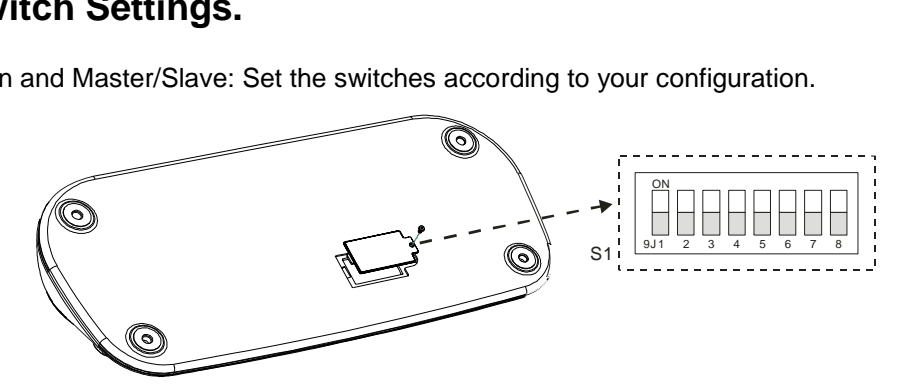

**Figure 7 – Keyboard DIP Switches**

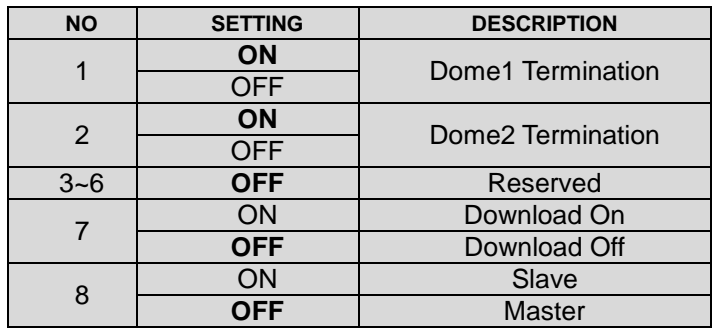

**Table 1 - S1 Switch Setting**

### <span id="page-20-1"></span>**2.8 Multiplexer Configuration**

#### **Duplex setup:**

**NOTE:** Multiplexers to be controlled by the keyboard controller require a new ROM version. The new multiplexer ROM accepts control instructions from the keyboard controller. If your multiplexer's serial number is **M104xxxx** or higher, then it is ready to accept control instructions. Alternately, you can check the status of your multiplexer by pressing the Menu key of the multiplexer and then selecting item 9. If you see the "\*\* Protocol" option line in the Communication Setup menu, your multiplexer has the new ROM, and you do not need to replace the ROM. If your multiplexer has the old ROM version, contact your distributor on how to get new a ROM.

#### **CAUTION: Before opening the multiplexer, make certain you are working on an antistatic work surface and that you are wearing a grounding wrist strap. Also, be very careful to orient the ROM chip correctly and not bend any of the pins.**

*NOTE: Replace the multiplexer firmware with the new multiplexer ROM (U45) as follows; Remove the top cover of the multiplexer, and locate the ROM (U45). Before removing the ROM, note the orientation of the ROM. After removing the old ROM from the socket, insert the new ROM. Be careful to orient the new ROM the same as the old ROM. (Refer to the multiplexer instruction manual.)*

Set the multiplexer functions as follows: *(Press the Menu key of the multiplexer to enter the Unit Options menu.)*

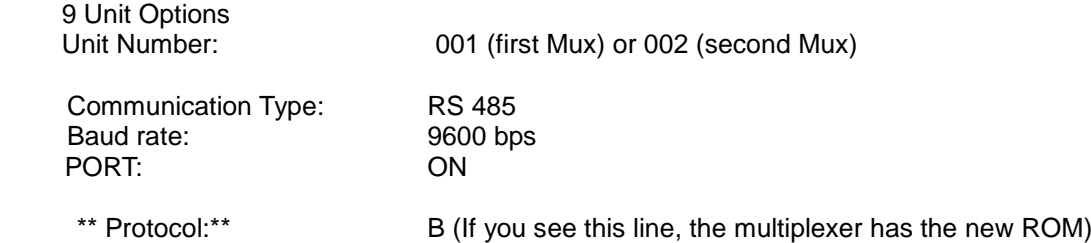

\*\* The old ROM version does not show Protocol selection option.

Multiplexer alarm inputs will function normally, but the Dome controller has no way of knowing about alarms wired to the Multiplexer. If a Dome preset is required for such an alarm, you must connect the same alarm input to both the multiplexer and Dome*.*

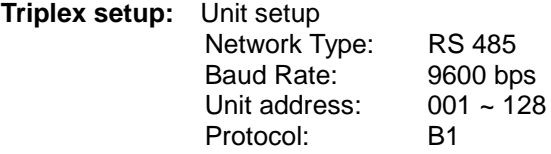

# <span id="page-22-2"></span><span id="page-22-0"></span>**Chapter 3 — Keyboard Setup**

To setup the keyboard controllers, the user needs to setup the network, passwords and perform special tasks such as Uploading and Downloading programmed data from the dome cameras. To enter the Keyboard menu, press and hold **CTRL** and press **MENU** expressed as **CTRL + MENU** in the manual. You will see the following menu.

#### MAIN MENU 1.Configuration

To scroll menu items, move the joystick up or down.

To enter the sub menu, push the joystick to the right.

To change the value, twist the joystick handle.

MAIN MENU 1.Configuration 2.Network 3.camera 4.Time/Date 5.Alarm 6.LCD 7.Data Bank 8.Initialization 9.Information 10.Hold time:005s Save and Exit

### <span id="page-22-1"></span>**3.1 Configuration**

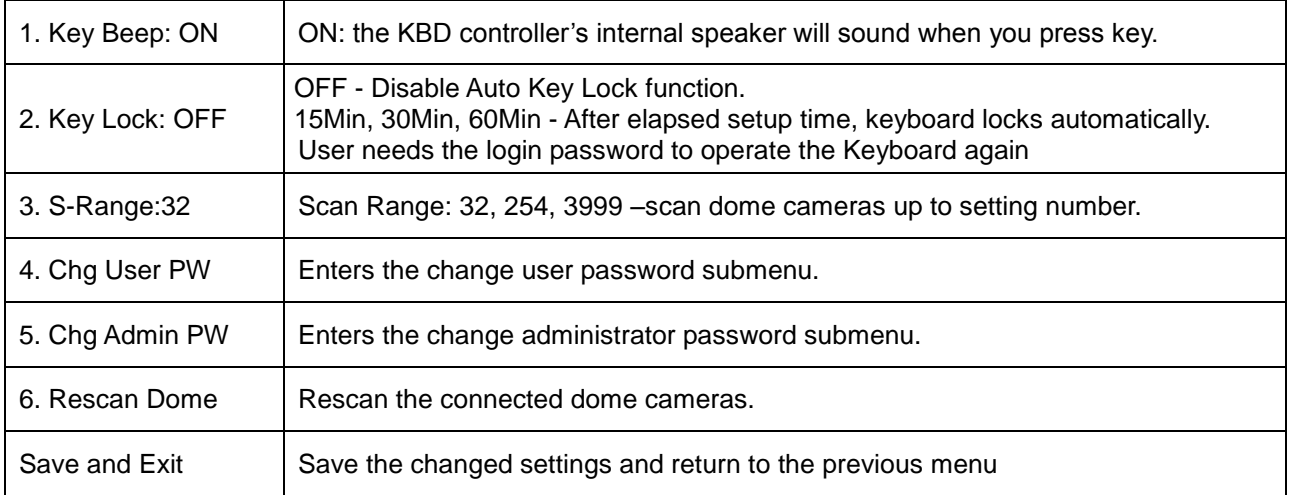

### **Change User Password**

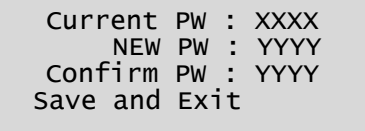

This screen allows you to change user password.

Enter 4 digits password and press **ENTER** . Factory Default setting is 1111.

The user is not allowed to setup or program the KBD controller and the Dome Camera.

#### <span id="page-23-0"></span>**Change Administrator Password**

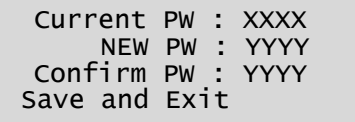

This screen allows you to change administrator password.

Enter 4 digits password and press **ENTER** . Factory Default setting is 9999.

#### *NOTE: Factory default Administrator's password is 9 9 9 9 + ENTR . User password is 1 1 1 1 + ENTR If you forgot your own password, contact service personnel or distributor.*

### <span id="page-23-1"></span>**3.2 Network**

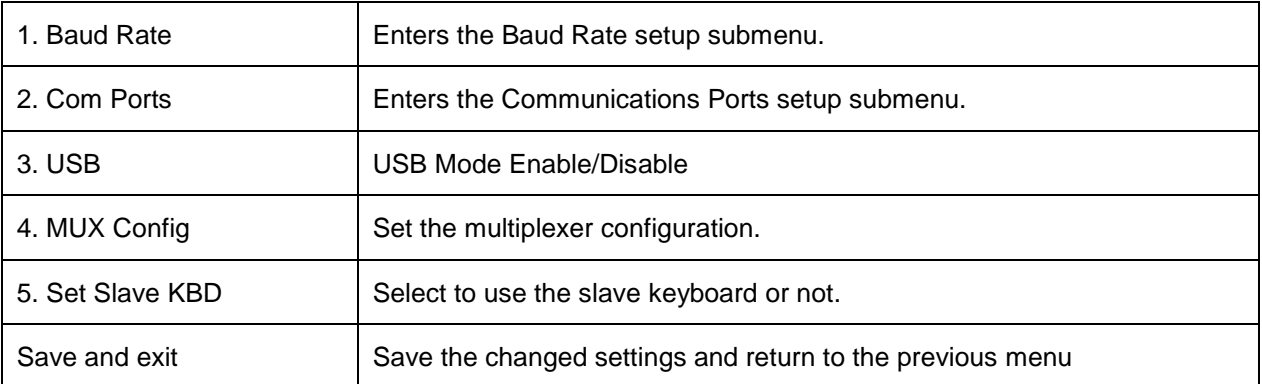

#### <span id="page-23-2"></span>**Baud Rate**

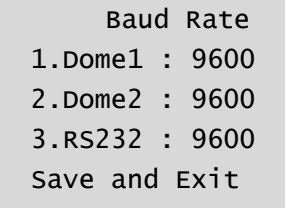

#### <span id="page-23-3"></span>**Com Ports**

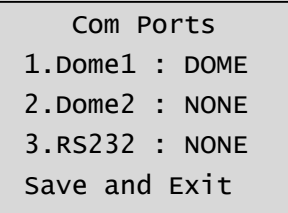

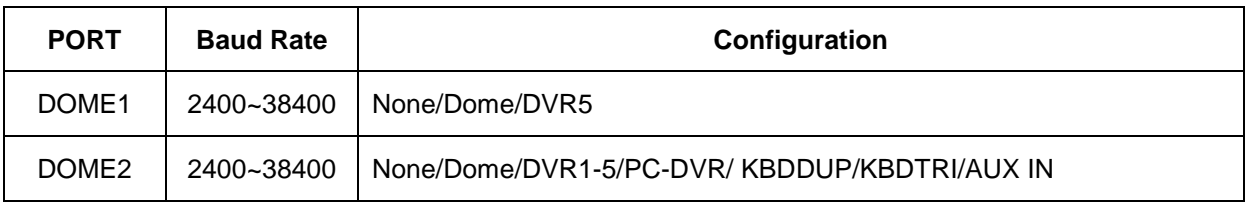

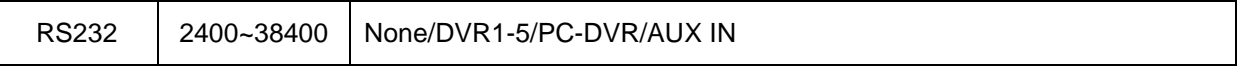

KBDDUP: Keyboard + Duplex Multiplexer

KBDTRI: Keyboard + Triplex Multiplexer

AUX IN: outputs the auxiliary signal input to Dome1 (FASTRAX,PELCO only)

*NOTE: When the DVR is selected at a port, the other port displays the same DVR only. To change the DVR number at the other port, first change the current DVR number to none.* 

<span id="page-24-0"></span>**USB**

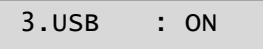

3.USB : OFF

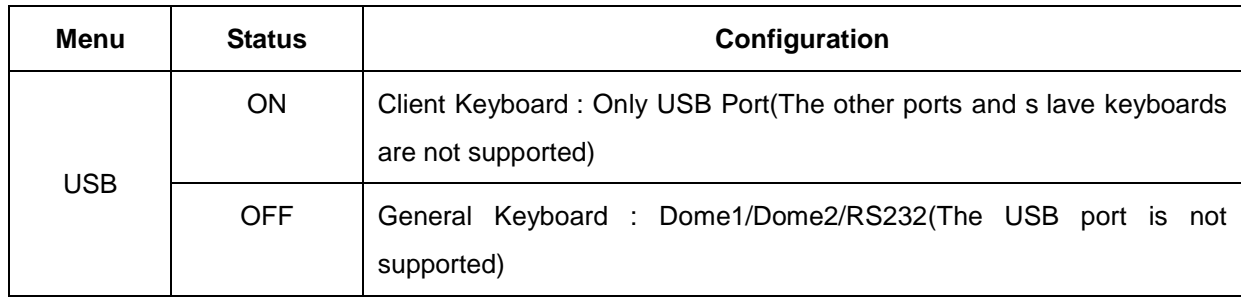

#### <span id="page-24-1"></span>**MUX Config (Multiplexer Configuration)**

This screen allows you to set multiplexer switching settings when you select the camera by pressing **NO** + **CAM**. Up to 64 Cameras can be installed using 5 MUXs and 4 keyboards. It is equivalent to a 64x4 matrix system. Each four users can view one of 64 cameras to his own SPOT(AUX) monitor.

> MUX Config 1.MUX Channel : 16 2.Set MUX A 3.Set MUX B Save and Exit

This menu is for assignment when multiplexers are installed in two levels. Two levels means that spot outputs of the first level multiplexers is connected to the video input of the second level multiplexer. Press **NO** + **CAM** will display the selected camera on the spot output of the second level multiplexer.

**MUX Channel**: NO (no use), 16, 28, 32, 48, 64 – Select the MUX channel number used in the multiplexer configuration.

When you select the desired number, the MUX configuration table is made automatically according to the number as the figure 8.

When the configuration is different from the auto-setting, you can change the value individually as below.

#### **Set MUX A**

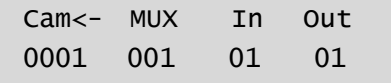

This menu is for assignment the first level (A level) of MUX.

- Cam : Dome camera ID
- MUX : MUX ID
- In : Input of MUX
- Out : Spot Output number of the MUX (01: master keyboard, 02: slave keyboard 1, 03: slave keyboard 2, 04: slave keyboard 3)
- 1. Move the cursor  $(\leftarrow)$  on the **Cam** column by the joystick.
- 2. Twist the joystick handle to change the value.
- 3. Move the cursor  $(\leftarrow)$  on the **MUX** column by the joystick.
- 4. Twist the joystick handle to change the value.
- 5. Move the cursor  $(\leftarrow)$  on the **In** column by the joystick.
- 6. Twist the joystick handle to change the value.
- 7. Press CTRL or **ESC** to exit.

#### **8. To save data, move the joystick right on 'Save and Exit' row in MUX Config.**

Press **OFF** to delete the camera number.

#### **Set MUX B**

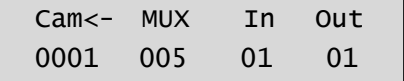

This menu is for assignment the second level (B level) of MUX.

- Cam : Dome camera ID
- MUX : MUX ID
- In : Video Input number connected from the spot output of the first level's MUX.
- Out : Spot Output number of the MUX
	- (01: master keyboard, 02: slave keyboard 1, 03: slave keyboard 2, 04: slave keyboard 3)

#### **For example:** When the MUX channel is 64:

At the master keyboard, pressing **64** + **CAM** is operates as below.

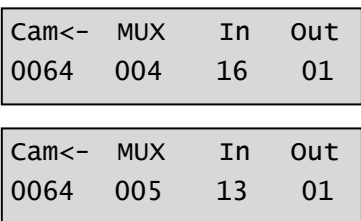

**MUX A:** the multiplexer 04 outputs camera (ID=64) of the video input 16 to the spot output 1.

**MUX B:** the multiplexer 05 outputs the camera (ID=64) of the video input 13 to the spot output 1.

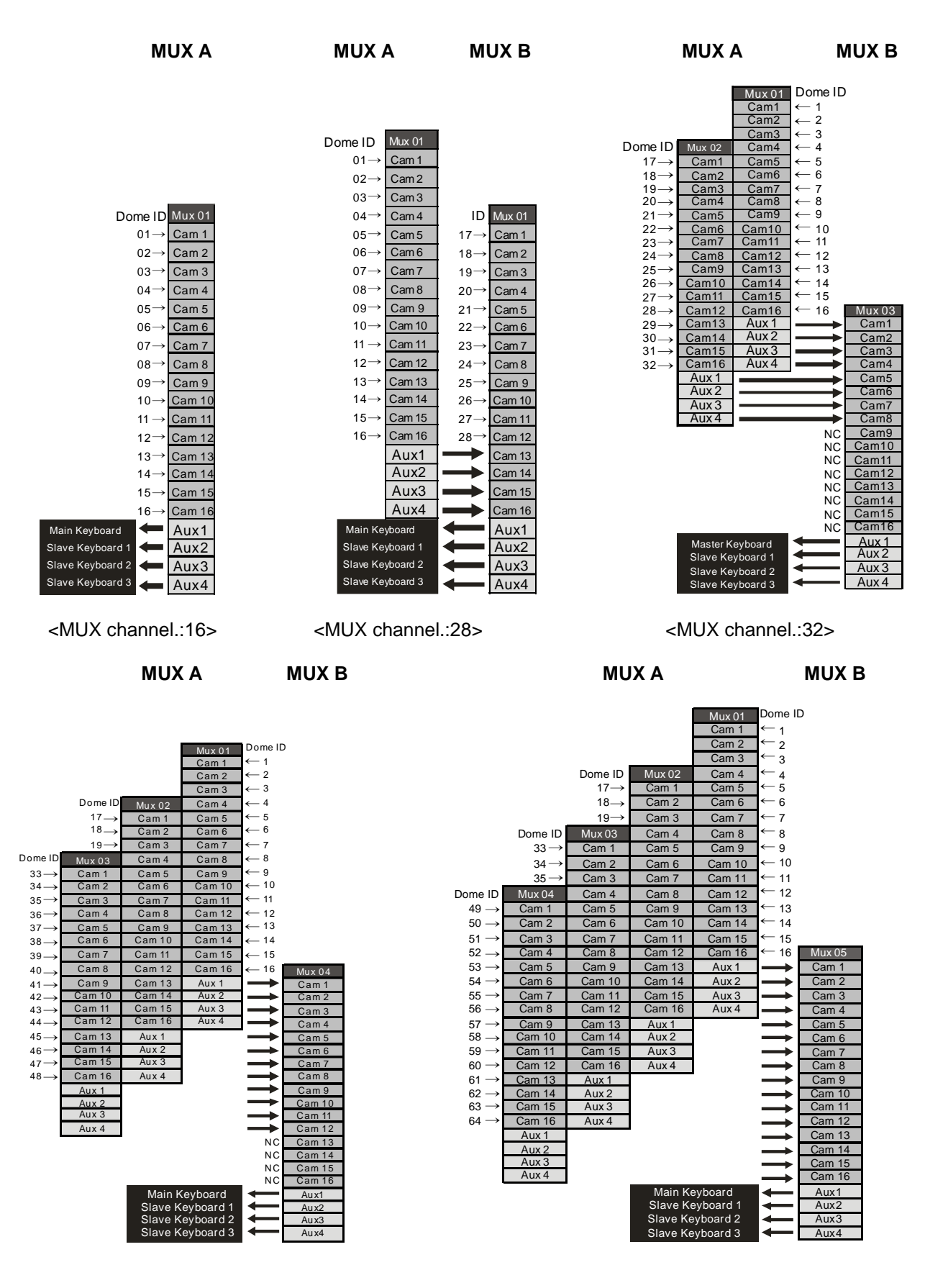

<MUX channel.:48> <MUX channel.:64>

**Figure 8 – MUX configuration**

#### <span id="page-27-0"></span>**Set Slave Kbd**

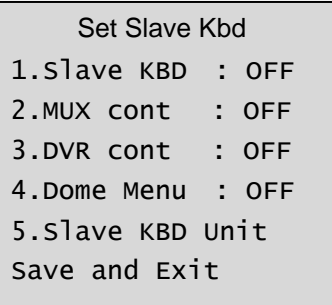

This screen allows you set up Slave KBD controller, how many the slave KBD controller and Mux menu controllability and DVR menu controllability, etc.

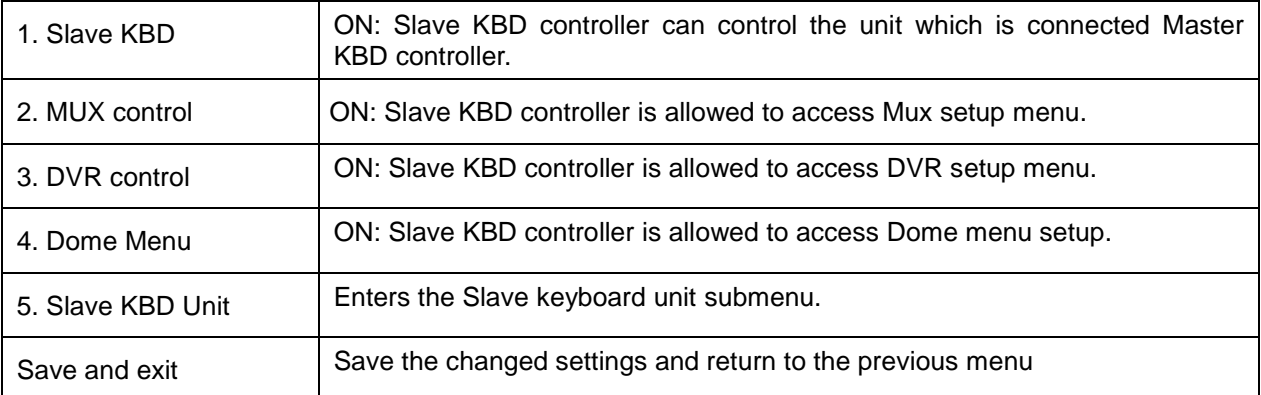

### <span id="page-27-1"></span>**Slave KBD Unit**

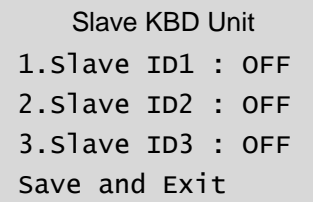

This setup allows you set up the slave keyboard, how many slave keyboards. To use the slave keyboard, set ON.

### <span id="page-27-2"></span>**3.3 Camera**

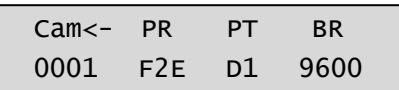

Cam : Camera ID

PR : Protocol[F2,F2E,P-D(PELCO-D),P-P(PELCO-P)]

PT : Port[D1(DOME1),D2(DOME2)]

BR : Baud rate

This camera setup is listed up to 64 cameras and the camera ID has up to 3999. When the keyboard has that the **Alarm Check** option is ON, the camera setup is set automatically after the keyboard checks the camera at the first power on or after the scan dome function. At this time, the F2E protocol could not be changed. To add the other camera:

- 1. Select the blank line (- -) by moving the joystick down or up.
- 2. Twist the handle of the joystick clockwise, then the next camera number displays or press camera number and **CAM** key, if that number is not already defined, the camera number displays.
- 3. Set the appropriate protocol and port moving the cursor  $(\leftarrow)$  by the joystick. Alarm check option is ON: P-D (PELCO-D), P-P (PELCO-P) Alarm check option is OFF: F2, F2E, P-D (PELCO-D), P-P (PELCO-P)
- 4. Set the appropriate baud rate of the camera.
- 5. Repeat step 1-4 to add a new camera.
- 6. Press **CTRL** to save and exit.
- 7. To change the camera, repeat step 2-6 after selecting the desired camera number.

Press **OFF** to delete the saved camera.

Press the **ESC** key to exit without saving.

#### *NOTE: The baud rate of the F2E is according to the value of the set baud rate menu.*

When the keyboard has that the alarm check option is OFF, the camera setup displays the blank value after the first power on. At this time, set all cameras according to the procedure above.

### <span id="page-28-0"></span>**3.4 Time / Date**

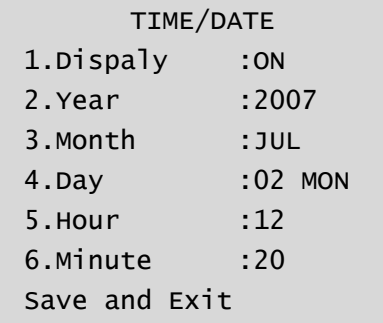

Set the KBD controllers' Time & Date

### <span id="page-28-1"></span>**3.5 ALARM**

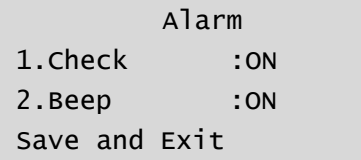

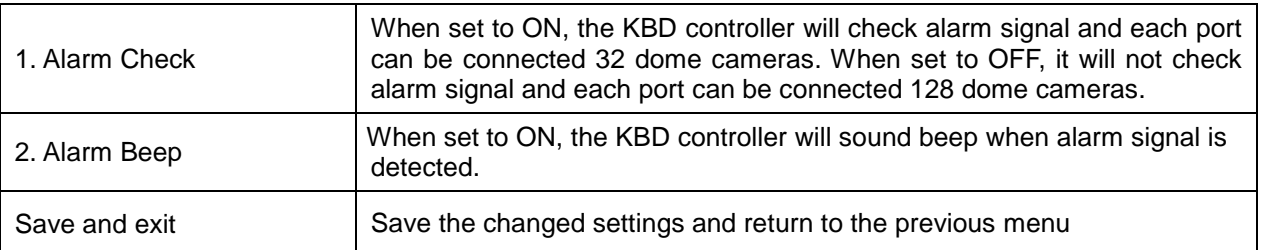

#### *NOTE: When domes are installed more than 64 at one dome port, you should set the alarm check to OFF.*

<span id="page-29-0"></span>- Contrast : 01~12

- Backlight : ON/OFF

### <span id="page-29-1"></span>**3.7 DATA BANK**

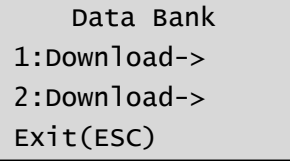

Data Bank 1 065.5%

The data bank function allows you to download the programmed data from the selected camera and to upload the saved data of the keyboard to the selected camera.

Push the joystick to the right to download.

After downloading, if success, press **ENTER**.

After downloading, if fail, press **ENTER**.

After downloading, it displays as the right figure.

To upload, select the upload and push the joystick to the right.

To clear the saved data, select the clear data and push the joystick to the right.

Download OK

Data Bank 1

Data Bank 1 Download fail

Data Bank

- 1: 0001E
- 2: Download->

Data Bank 1 Upload Clear Data Exit(ESC)

LCD 1. Contrast : 03 2.Backlight :ON Save and Exit

### <span id="page-30-0"></span>**3.8 INITIALIZATION**

To initialize the keyboard, select Initialization. After Initialization, the keyboard returns it to the factory value.

MAIN MENU 8.Initialization

> ARE YOU SURE? ENTER OR ESC

Information 1.Version: x.xx 2.FPGA : xx Exit(ESC)

### <span id="page-30-1"></span>**3.9 INFORMATION**

<span id="page-30-2"></span>**3.10 HOLD TIME**

Show the keyboard main version and FPGA version.

MAIN MENU 9.Hold time:005s

When the dome ID of the master keyboard is the same as the slave keyboard or the one from AUX IN mode(dome2 port), during the hold time after the master keyboard control the dome, the slave keyboard and the unit from the AUX IN mode(dome2 port) cannot control the dome.

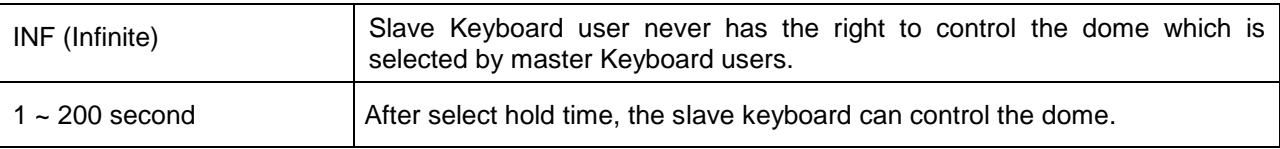

When the dome ID of the master keyboard is not the same as the slave keyboard or the one from AUX IN mode (dome2 port), the hold time has no relation.

# <span id="page-31-0"></span>**Chapter 4 — Slave Keyboard Setup**

**Master keyboard** should be setup as following procedure.

- 1. Check for dip switch **the 8th of S1** "**OFF**".
- 2. Press **CTRL + MENU**. Check Slave KBD setting "ON".
	- Network ▶ Set Slave KBD ▶ Slave KBD : ON
	- Network ▶ Set Slave KBD ▶ Slave KBD Unit: ON for the desired slave keyboard

**Slave keyboard** need to be setup with the following procedure.

1. Check for dip switch the **8 th of S1** is "**ON**".

2. If you setup all connection correctly and turn on slave keyboard, you should see following screen.

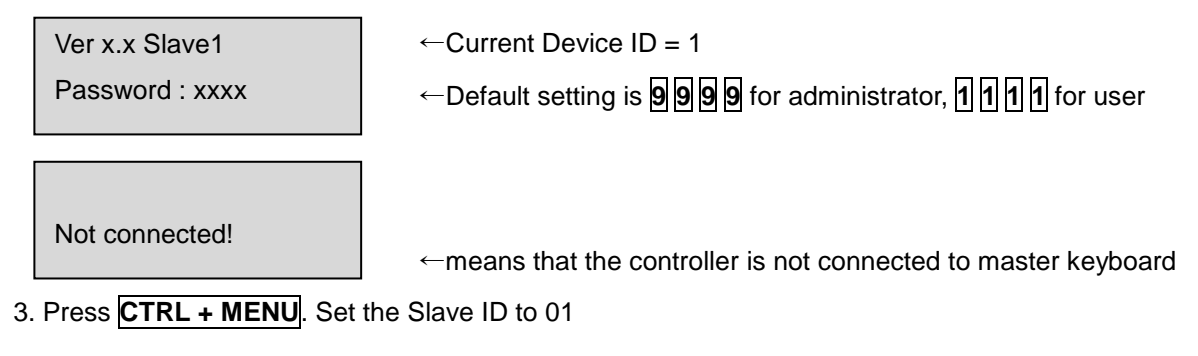

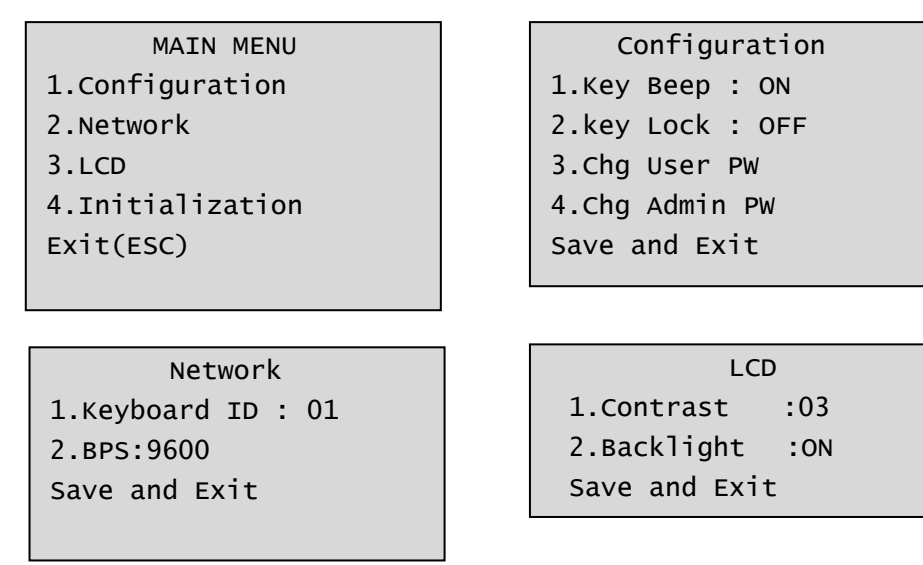

*NOTE: Baud rate of slave keyboard is fixed with 9600 bps*

# <span id="page-32-0"></span>**Chapter 5 — Install with DVR Series**

### <span id="page-32-1"></span>**5.1 Install with Standalone DVR Series**

When user wants to connect with DVR, proceed as the following order.

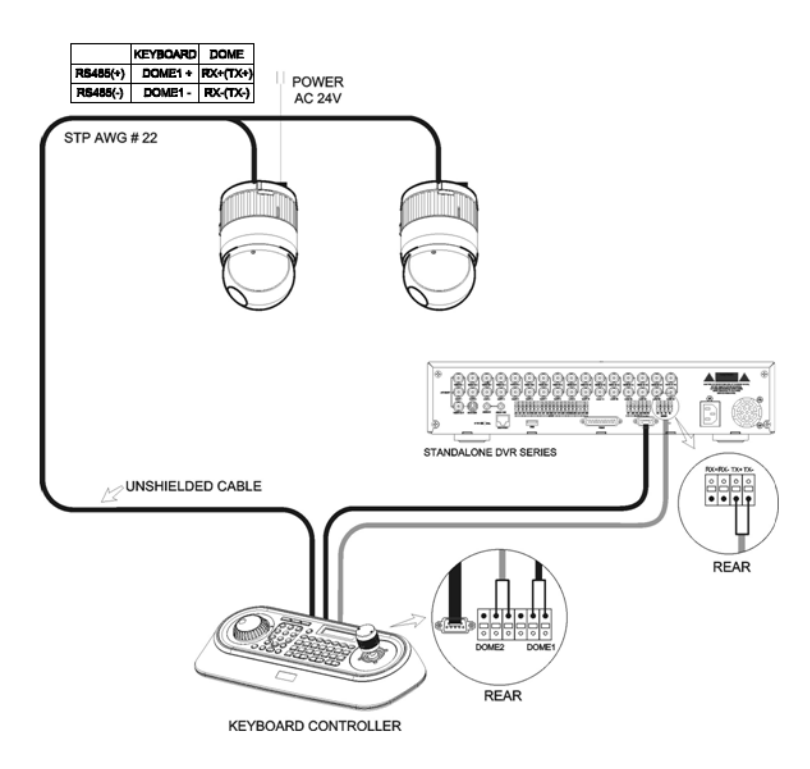

- 1. Connect RS232 cable between RS-232 Port of DVR and RS232 of the Keyboard. (This connection enables DVR control remotely from KBD controller)
- 2. How to setup the KBD controller.
	- A. Turn the Keyboard ON
	- B. Input password (Factory setting is **9 9 9 9** )
	- C. Open the menu of the KBD controller by pressing **CTRL + MENU** Key.
	- D. Set as below in Network menu.

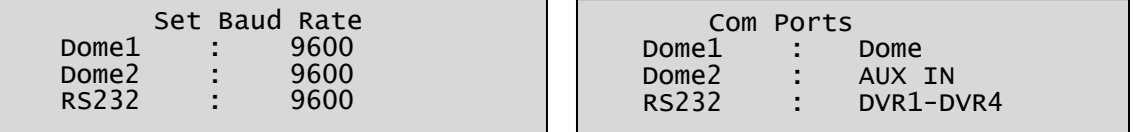

3. How to setup DVR

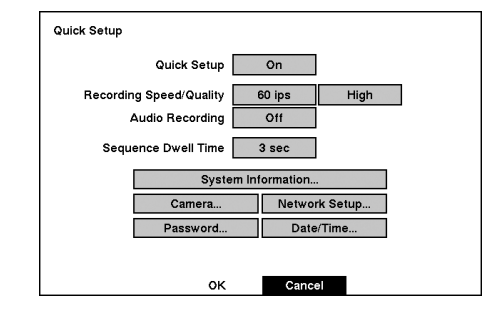

A. Press "OK", and the below screen will be appeared.

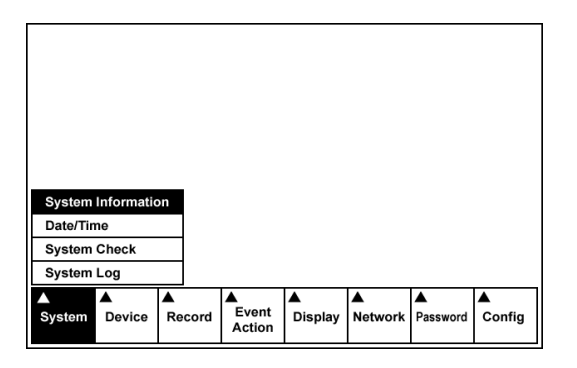

B. Select "System Information" on the system menu and change UNIT ID.

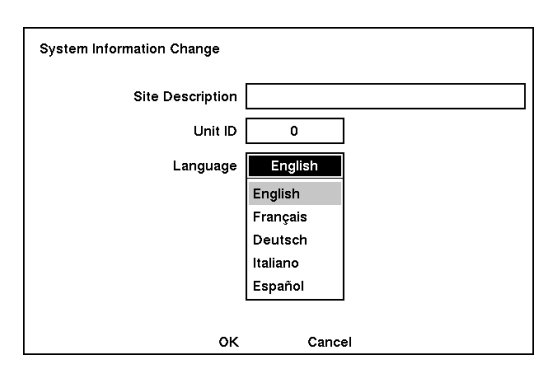

C. Select "Camera" on the Device menu. Unit ID should be 1 up to 99. Unit ID is not allowed number "0".

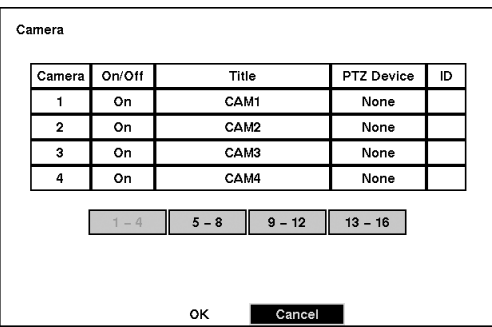

D. Set "PTZ Device" and "ID" of the dome camera. Select RS232/RS485 after PTZ is installed, and then set-up as below table.

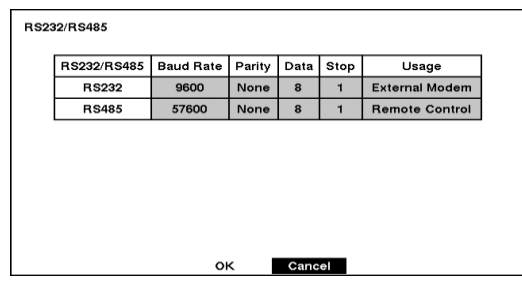

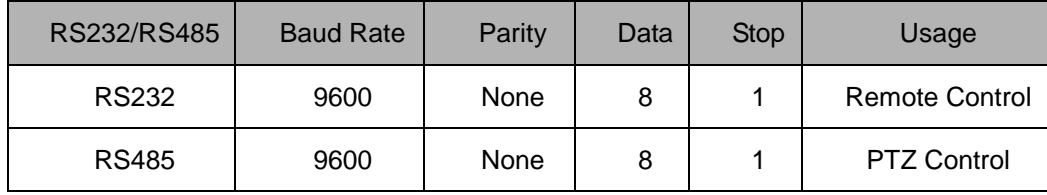

- 4. After setting Unit ID, Camera, and RS232/RS485, installing dome camera is basically completed. Please refer to the manual of DVR for the other installation.
- 5. Press the related number of the controller which is correspondent to unit ID of DVR. Then press DVR button and adjust unit ID of the controller
- 6. Make sure if any change is appeared on screen when you press  $\boxplus$  button of the controller for basic testing. If there's no change appeared, verify cable connection and setting of installation.

### <span id="page-34-0"></span>**5.2 Install with PC DVR Series**

If user wants to connect with PC DVR, please proceed as the following order.

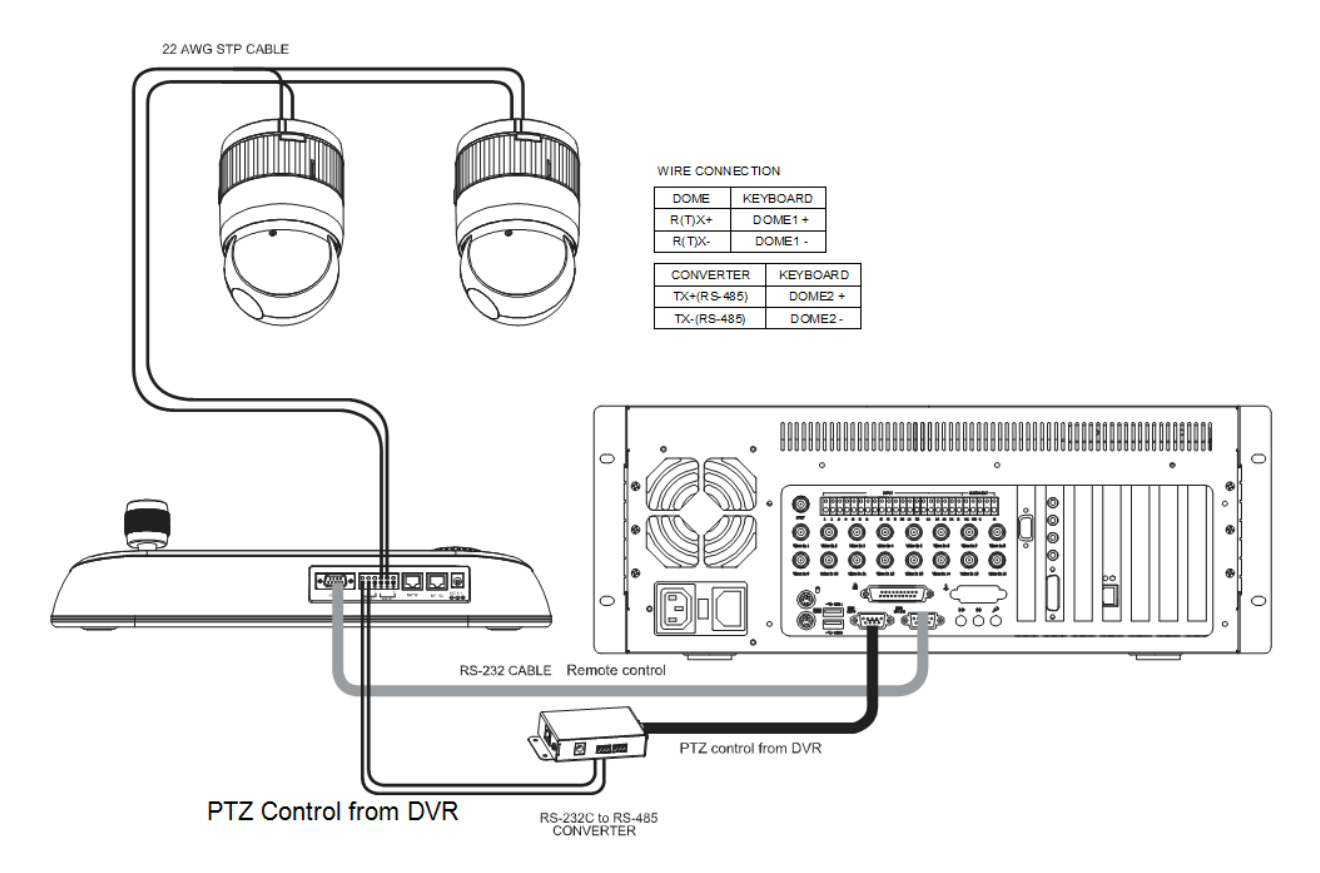

#### **Figure 11 – PC DVR Connection Diagram**

- 1. Connect RS-232C cable between RS-232C Port of PC DVR and RS-232C port of the Keyboard. (This connection enables PC DVR control remotely from KBD controller)
- 2. Plug the RS-232C TO RS-485 converter in the RS-232C Port of PC DVR. Connect wires between the TX(+/-) of converter and DOME2(+/-) of Keyboard. (This connection enables PC DVR PTZ control from KBD controller)
- 3. How to setup the KBD controller.
	- A. Switch the KBD controller ON
	- B. Input password (Factory Setting is **9 9 9 9**)
	- C. Open the menu of the KBD controller by pressing **CTRL + MENU** Key.
	- D. Set as below in Network menu.

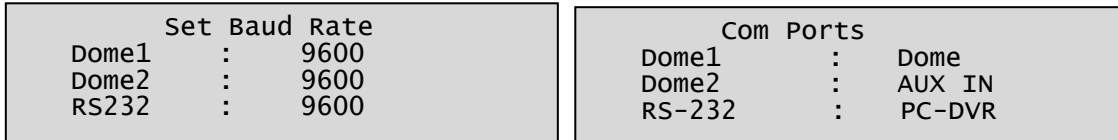

- 4. How to setup PC DVR
	- A. Switch the PC DVR on.

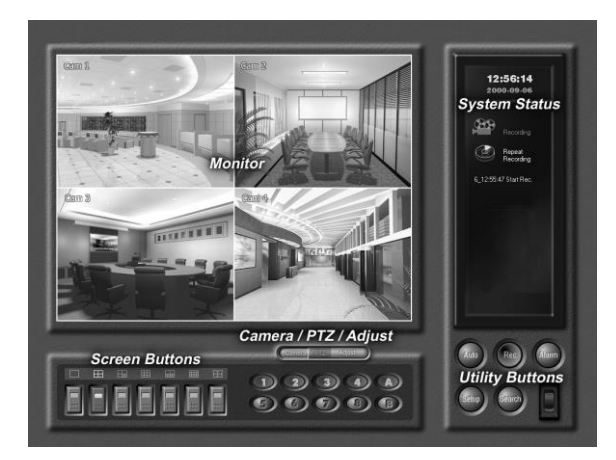

B. If press setup button on the above screen, the below screen will be appeared.

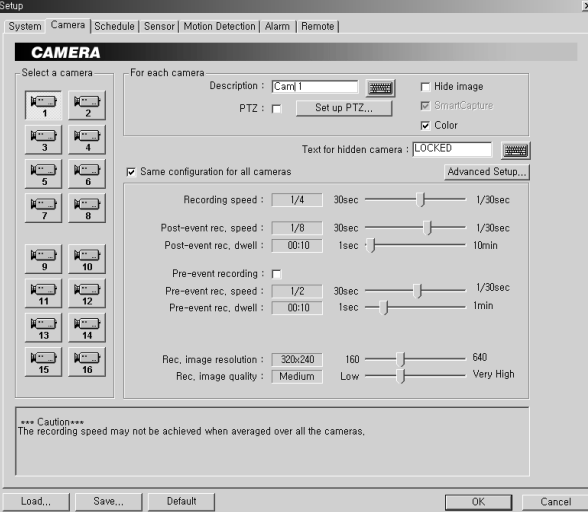

C. Select camera input number that dome camera connected. Then install as below to select set-up PTZ after checking PTZ box.

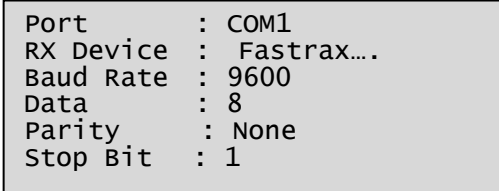

D. If PTZ is not necessary for PC DVR, cable and installation here is not needed. (PC DVR is able to be controlled remotely and there's no PTZ function)

- 5. How to PC DVR Remote setup
	- A. If selects Setup on main menu, the below screen will be appeared.

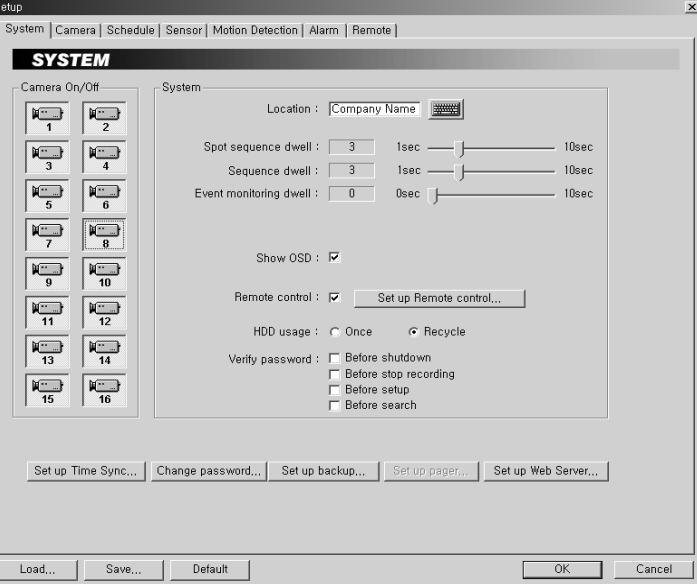

B. After selecting System and checking Remote control box, please install as below to select Setup remote control. Device ID is not allowed number "0".

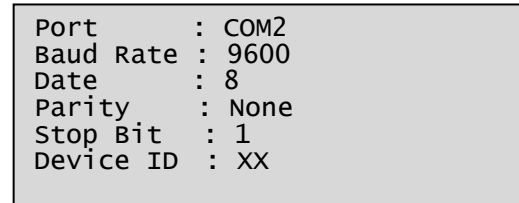

C. Make sure if any change is appeared on screen to press **QUAD** (Next Screen) button of a controller for basic testing. If there's no change appeared, check cable connection and installation again.

# <span id="page-37-0"></span>**Chapter 6 — Operation**

### <span id="page-37-1"></span>**6.1 Keyboard Lock/Unlock (Hidden command)**

When the user leaves the control desk, he may wish to lock the keyboard controller to prevent unauthorized use.

Pressing **7 7 7** + **ENTER** will lock the keyboard controller. Pressing **7 7 7** + **ENTER** while the keyboard is locked will open the password screen. If the correct password is entered, the keyboard controller will return to normal operation.

If the power is turned OFF and ON while the keyboard is locked, it will ask for the password. Entering the correct password will cause the keyboard controller to return to normal operation.

**NOTE** : If you forget your own passwords, turn off the keyboard controller, contact your distributor to get a 4-digit back door password. This will change the passwords to the factory default. Contact your distributor to get the 4-digit back door password.

### <span id="page-37-2"></span>**6.2 Controlling Multiplexer**

Using a multiplexer allows more flexibility in the types of cameras that can be used in a full system. Dome cameras and regular cameras can be mixed.

The keys **PIP, 2x2, 3x3, 4x4, ZOOM, SET**, etc., are keys that are used to operate the multiplexer.

#### <span id="page-37-3"></span>**6.2.1 Selecting Multiplexer**

- **Duplexer :** Press **MACRO/MENU** key to enter Multiplexer set up menu and hold down the **ENTER** Key while navigating using the joystick. (**ENTER+Joystick**)
- **Triplexer :** Push the **Joystick** upward with the **ENTER** pressed **ENTER+Joystick** )will show the Mux menu. It will act like a mouse. Rotating the handle clockwise will act like the set key of the multiplexer. Rotating counterclockwise will act like the **ESC** key of the Multiplexer.

#### **Selecting multiplexer (**Mux ID **No. + MUX)**

Example: If the unit address of the Multiplexer is 128, you should press **1 2 8** + **MUX** to control the 128th Multiplexer.

#### <span id="page-37-4"></span>**6.2.2 Dome Camera Selection**

#### **Selecting camera (No. + CAM)**

With these selections, the keyboard controller has full control of the selected camera if it is a dome camera.

**Viewing full screen mode (**Mux ID **No.** *+* **MUX,** Multiplexer video input **No.** *+* **MAIN)**

Select cameras 1 to 16 by pressing the camera number and then Main. The selected camera will appear in the full screen mode and is under control if it is a dome camera.

#### **Picture on Spot output monitor (**SPOT **No. + SPOT +** Camera **No. + ENTER)**

Pressing SPOT **No**. + **SPOT** + Camera **No.** + **ENTER** will switch the selected camera number to the specific spot monitor output of the multiplexer. The selected camera can be a dome camera or a standard camera. The Keyboard controller maintains control of the previously selected dome camera. It does not change the main output of the multiplexer.

Example:

**1 + MUX, 2** + **SPOT** + **12** + **ENTER** will switch camera 12 on multiplexer 1 to the spot output 2 of

multiplexer 1.

**2 + MUX, 1** + **SPOT** + **16** + **ENTER** will switch camera 16 on multiplexer 2 to the spot output 1 of multiplexer 2.

### <span id="page-38-0"></span>**6.3 Summary of Keyboard Controls**

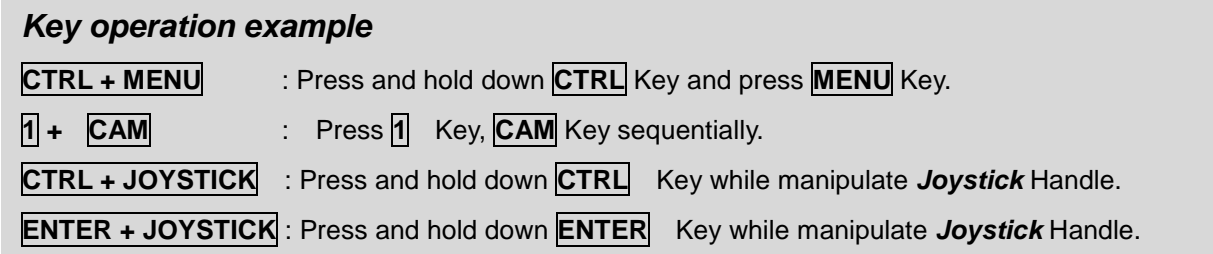

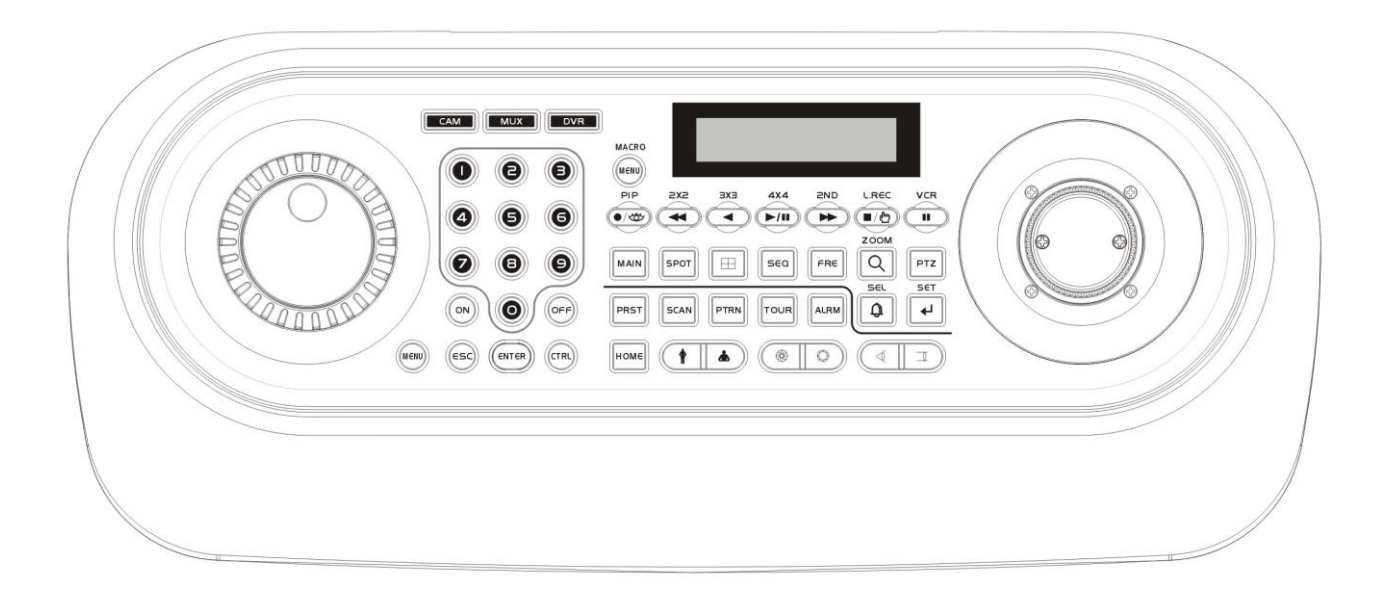

### <span id="page-39-0"></span>**6.3.1 Keys for Dome camera**

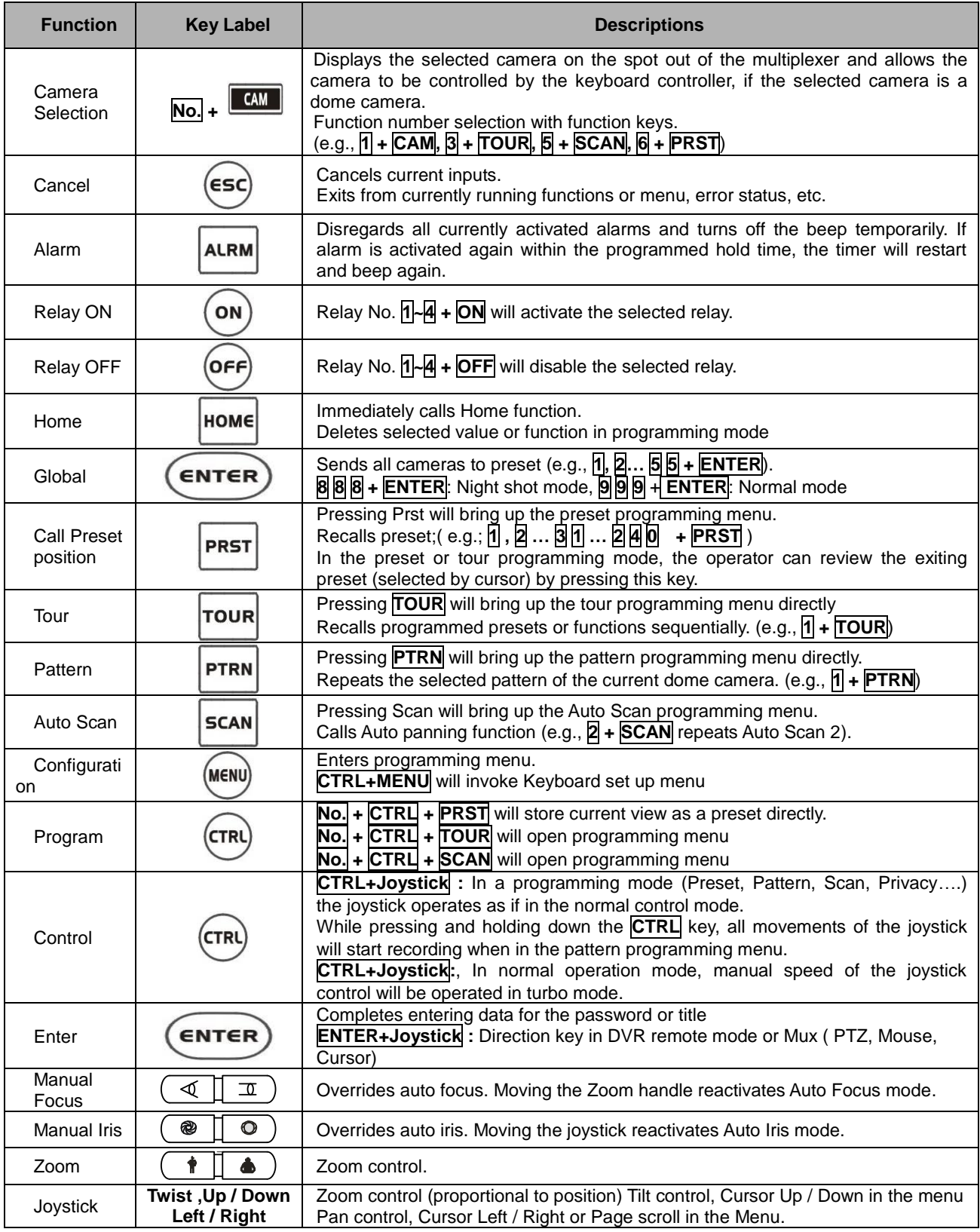

### <span id="page-40-0"></span>**6.3.2 Keys for Multiplexer**

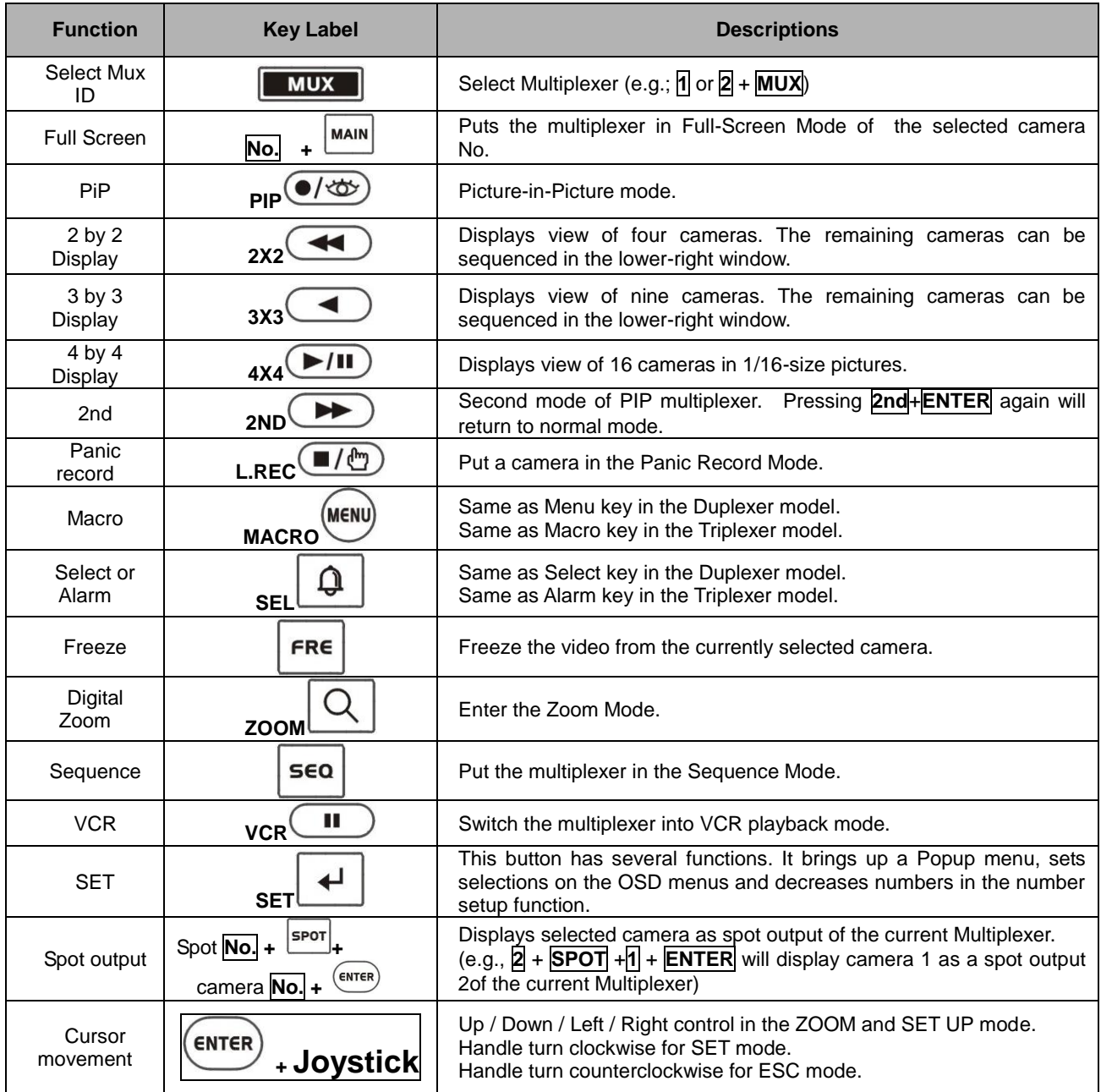

### <span id="page-41-0"></span>**6.3.3.1 Keys for DVR [DVR1-4, PC-DVR]**

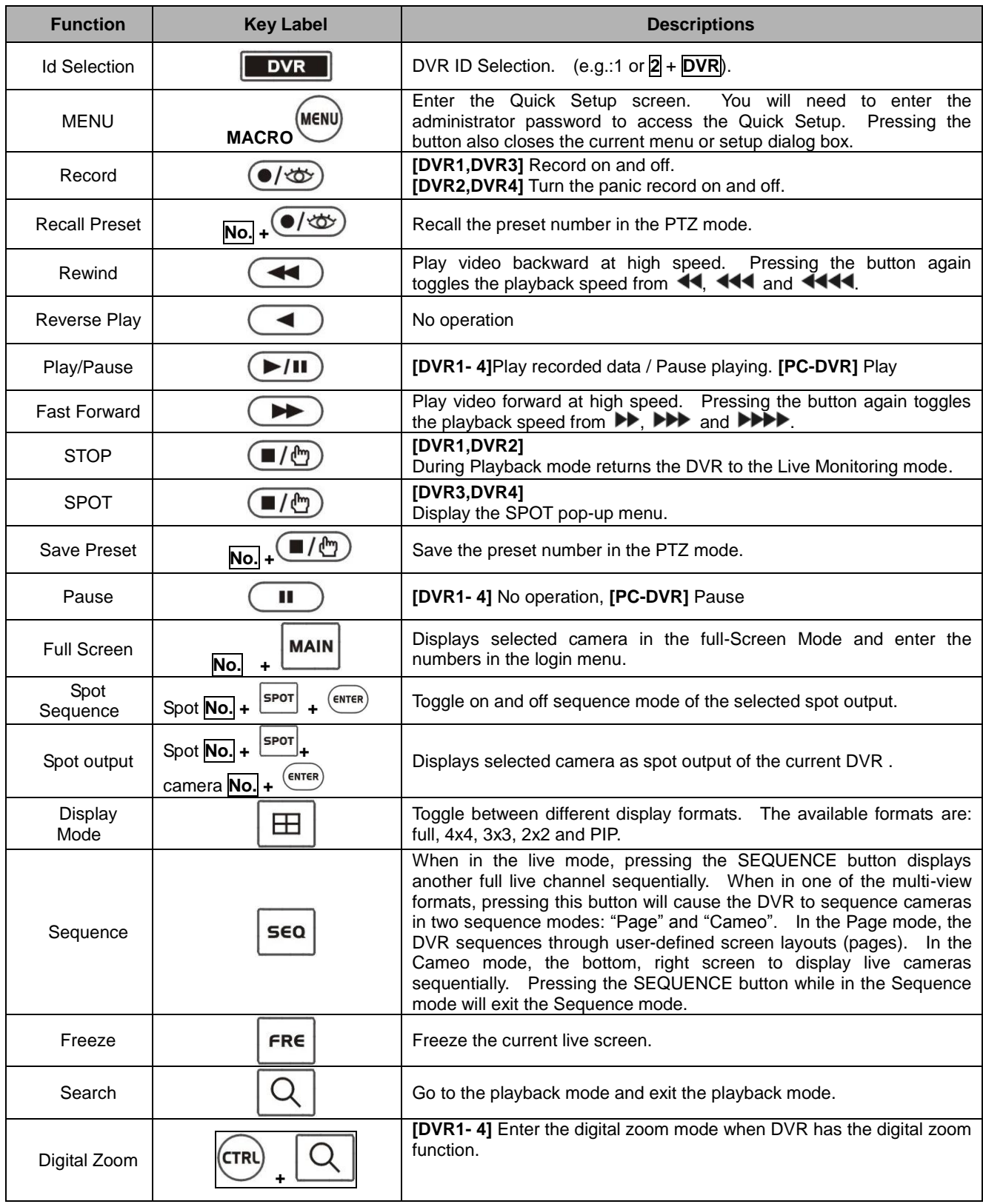

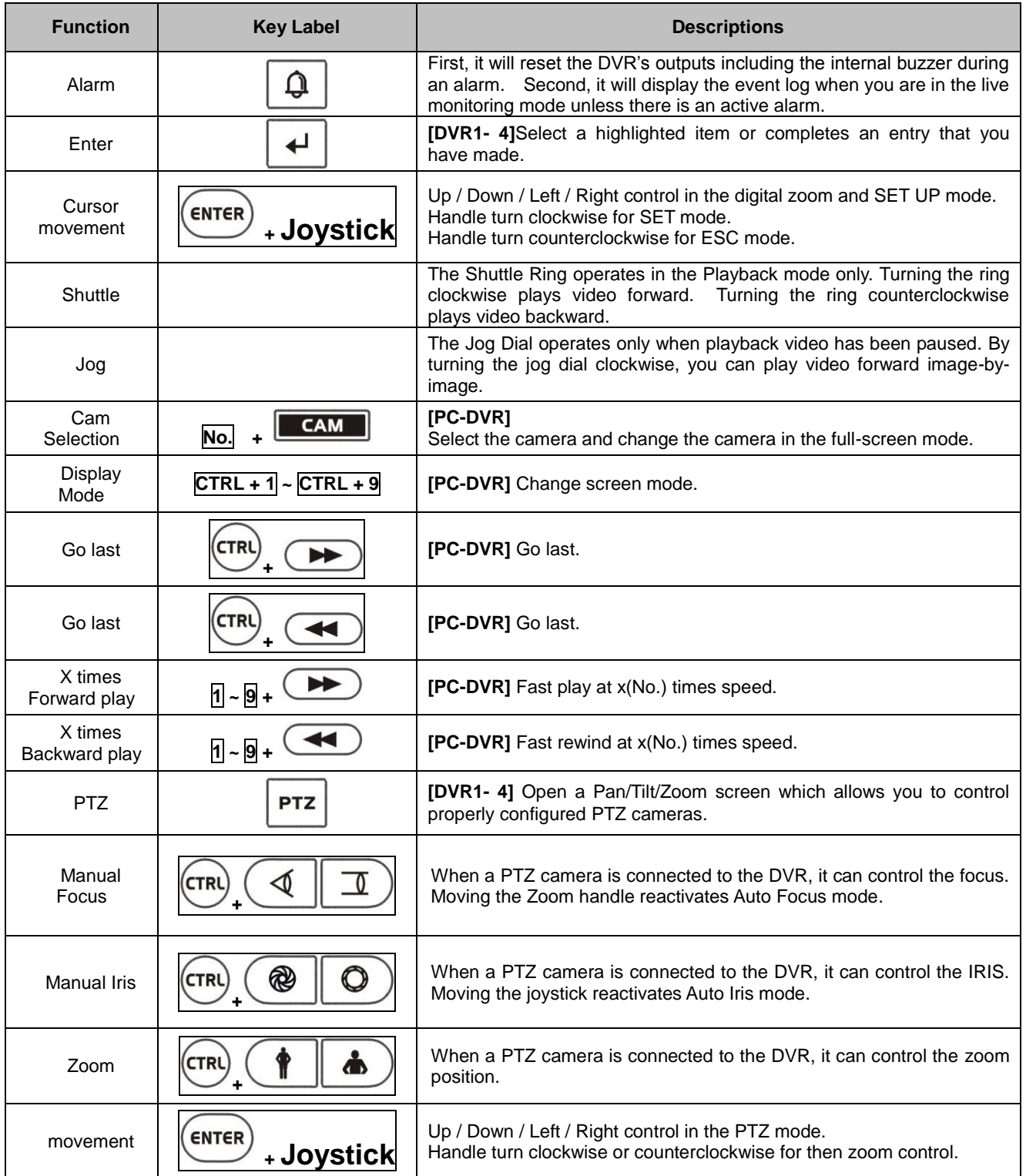

\* When DVR has the record button, select DVR1

\* When DVR has the panic record button, select DVR2

\* When DVR has the record button and the spot button, select DVR3

\* When DVR has the panic record button and the spot button, select DVR4

\* When DVR is the PC based DVR, select PC-DVR

\* The key for the dome control operates only when the dome is connected to the DVR by RS485 and the DVR is in the PTZ mode.

### <span id="page-43-0"></span>**6.3.3.2 Example of Key operation in PC-DVR**

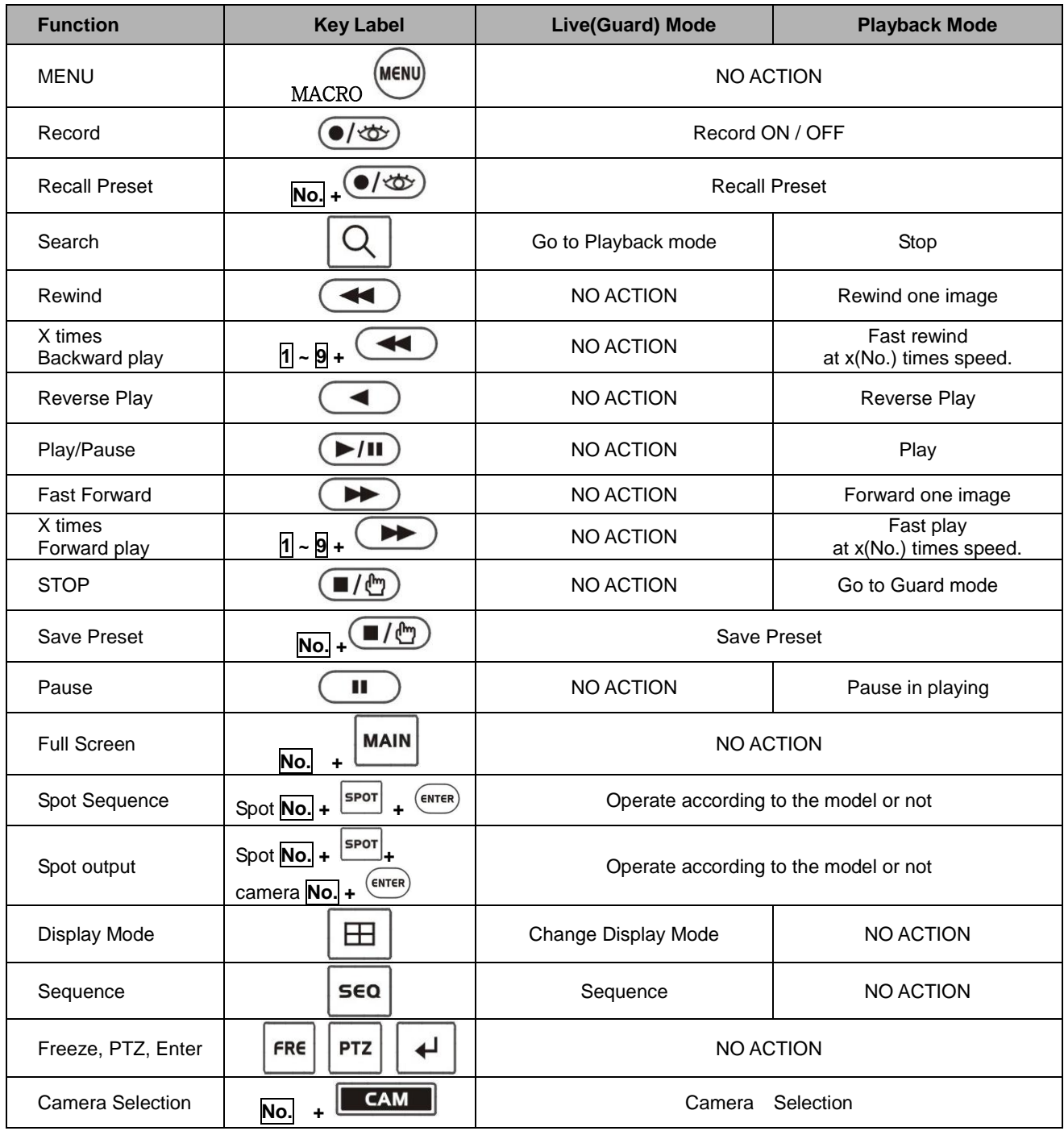

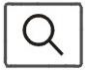

\* For example, press  $\overline{Q}$  to enter the playback mode.

### <span id="page-44-0"></span>**6.4 DVR5 protocol for the DVR for the version 3.1.0 and over**

### **Installation of the DVR5 protocol when one DVR is used.**

**Note: When you set the protocol to DVR5, the keyboard operates as the DVR's keyboard only and you must install domes to the DVR only.**

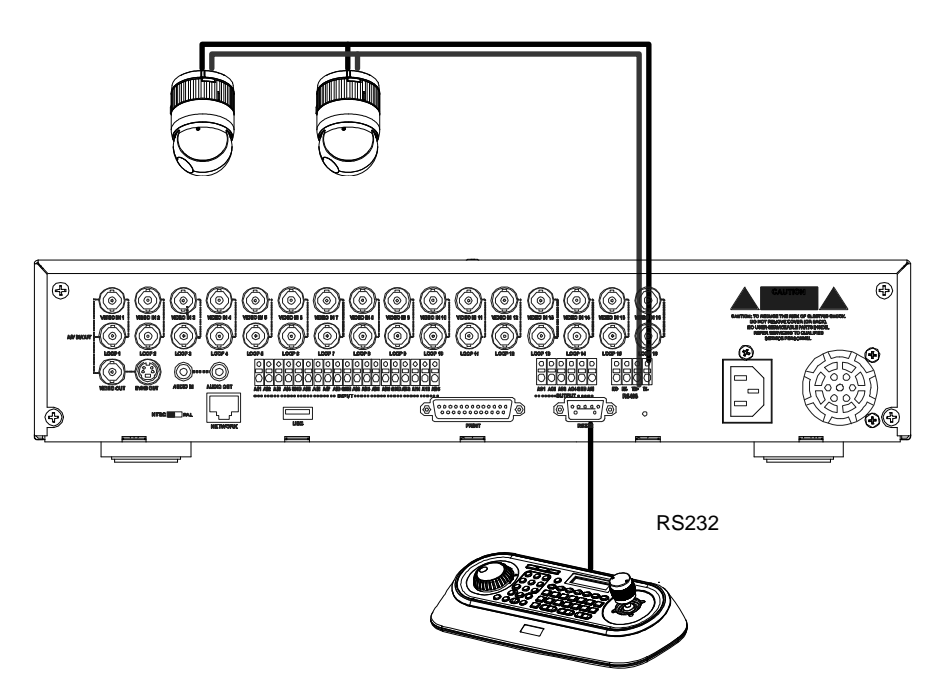

When you control the PTZ camera by the DVR, follow as below.

- 1. Connect RS232 cable between RS-232 Port of DVR and RS-232 port of the keyboard. (This connection enables DVR control remotely from KBD controller)
- 2. Connect RS485 cables between the DVR and PTZ cameras.
- 3. Connect the power jack to the power port of the keyboard.
	- A. Input password (Factory setting is **9 9 9 9** )
	- B. Open the menu of the KBD controller by pressing **CTRL + MENU** Key.
	- C. Set as below in Network menu.

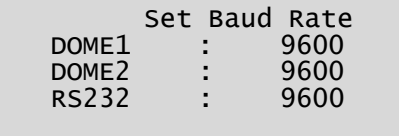

|                            | Com Ports      |                                 |  |
|----------------------------|----------------|---------------------------------|--|
| DOME <sub>1</sub>          |                | <b>NONE</b>                     |  |
| DOME <sub>2</sub><br>RS232 | $\blacksquare$ | <b>NONE</b><br>DVR <sub>5</sub> |  |
|                            |                |                                 |  |

*Note: The baud rate of DVR/AUX should be the same as one of the RS232 of the DVR*

- 4. How to setup DVR:
	- D. Switch the DVR on.
	- E. Enter the Menu according to the DVR's instruction manual.
	- F. Change the Port to "RS232" of the remote control in the devices menu.
	- G. Confirm matching the setup of RS232 with the keyboard. Ex: Baud Rate:9600,Data Bit:8,Stop Bit:1, Parity:None)
	- H. Change the Remote Control to "Remote Control2" in the devices menu.
	- I. Change the Port to "RS485" in the PTZ menu of the camera of the devices menu.
	- J. Confirm matching the setup of RS485 of the PTZ menu with PTZ cameras.
	- K. Set the PTZ menu according to PTZ cameras.

#### *Note: The baud rate of all PTZ cameras should be used one speed type (ex. All 9600 or all 2400)*

#### *Note: The product of FASTRAX should be used "FASTRAX2"*

- L. Set the ID number according to PTZ cameras.
- M. Set the system ID number to 1.

### **Operation of the keyboard**

When the PTZ camera is installed on the DVR, you should select the number of the input channel not the ID number of the PTZ camera.

For example, when the PTZ camera with the 5 ID number is installed the number 1 of the input jack of the DVR, to control the camera, you select **1** + **CAM** not **5** + **CAM**.

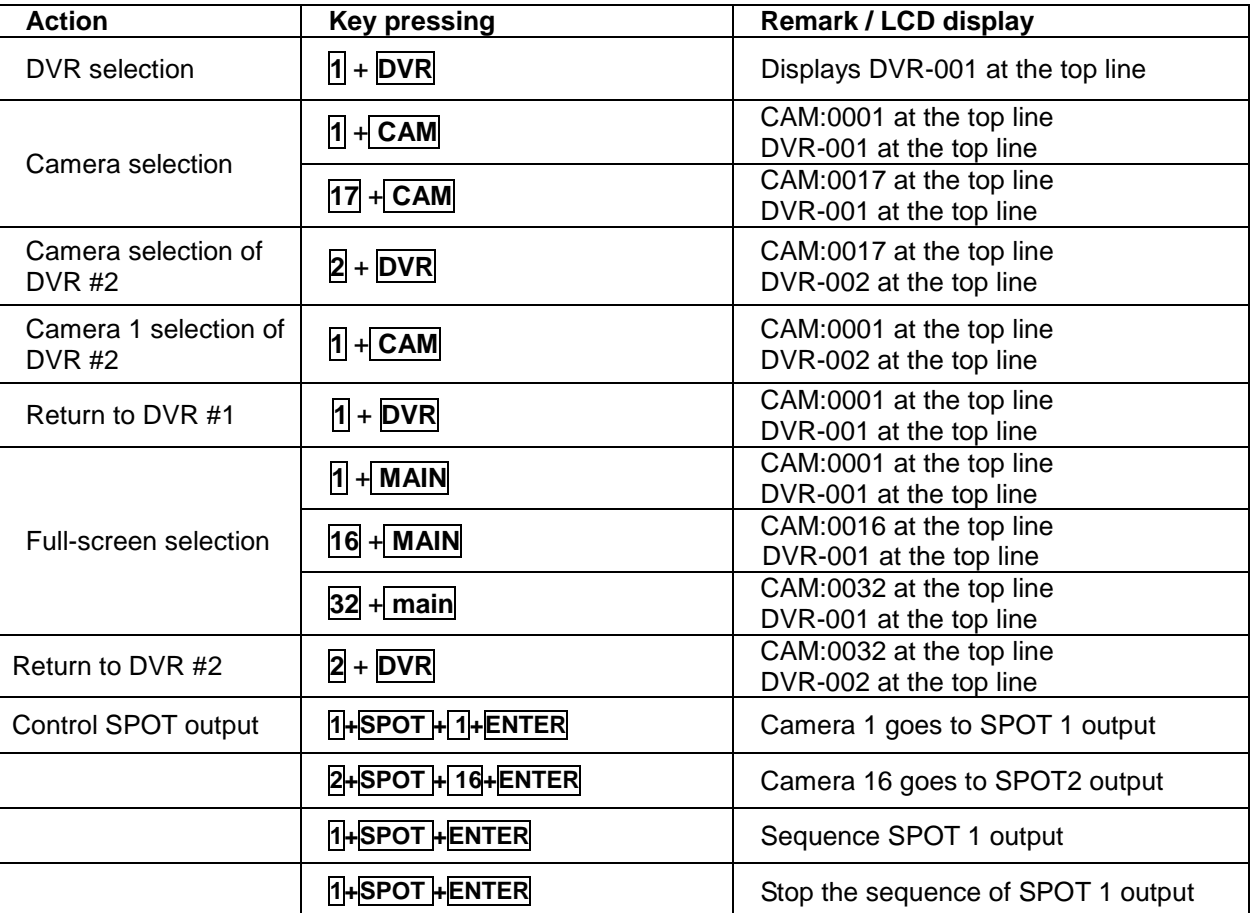

### **Installation of DVR5 protocol when many DVR use.**

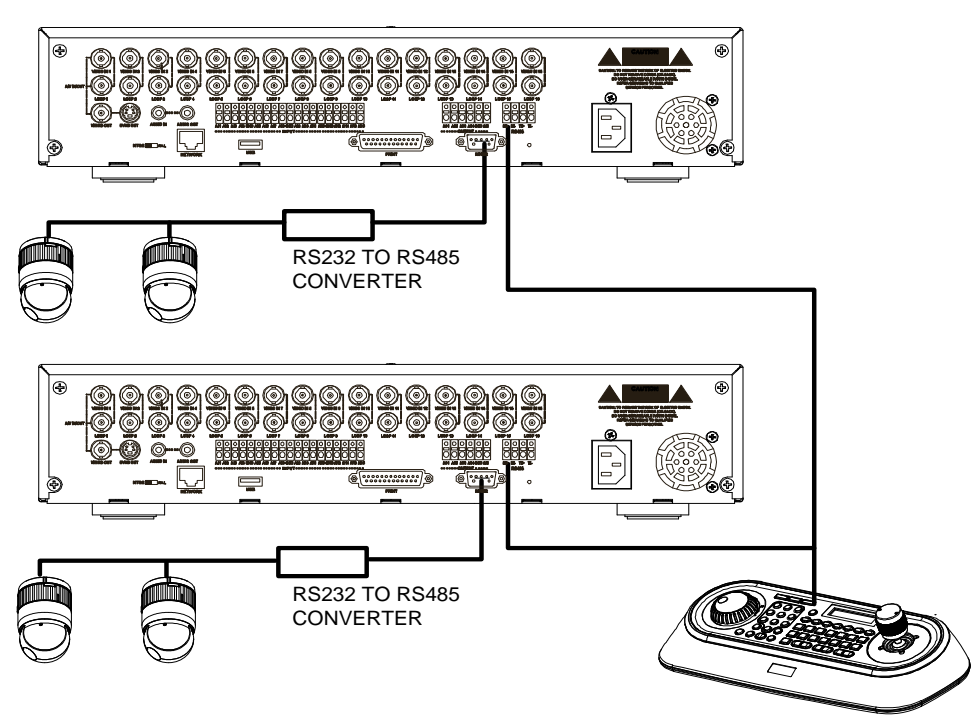

When you control PTZ cameras on many DVRs, you need RS232 to RS485 converter. PTZ cameras are connected to RS232 to RS485 converter by the RS232 port of the DVR and the keyboard is connected through the RS485 port of the DVR.

Follow as below.

- 1. Connect RS485 cable between RS485 Port of DVR and the DOME1 port of the keyboard.
- 2. Connect RS232 cable between RS-232 Port of DVR and the RS232 Port of the RS232 to RS485 converter.
- 3. Connect PTZ cameras to the RS485 Port of the RS232 to RS485 converter.
- 4. Repeat the step 1-3 each DVR.
- 5. Set the system ID number of each DVR from 1 to the last DVR increasing 1.
- 6. Set the network menu of the keyboard as below.

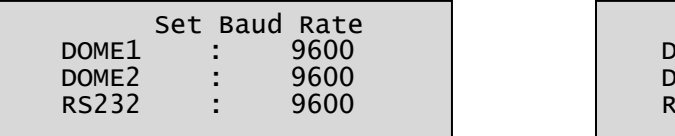

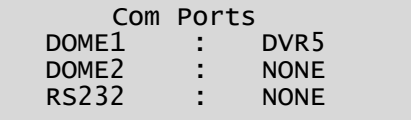

#### *Note: The baud rate of DOME1 should be the same as one of the RS485 of the DVR.*

- 7. How to setup DVR:
	- A. Switch the DVR on.
	- B. Enter the Menu according to the DVR's instruction manual.
	- C. Change the Port to "RS485" of the remote control in the devices menu.
	- D. Confirm matching the setup of RS485 with the keyboard. Ex: Baud Rate:9600,Data Bit:8,Stop Bit:1, Parity:None)
	- E. Change the Remote Control to "Remote Control2" in the devices menu.
	- F. Change the Port to "RS232" in the PTZ menu of the camera of the devices menu.
	- G. Confirm matching the setup of RS232 of the PTZ menu with PTZ cameras.
	- H. Set the PTZ menu according to PTZ cameras.(PRODUCT and ID)

*Note: The baud rate of all PTZ cameras should be used one speed type(ex. All 9600 or all 2400)*

### **Keys for Dome camera:**

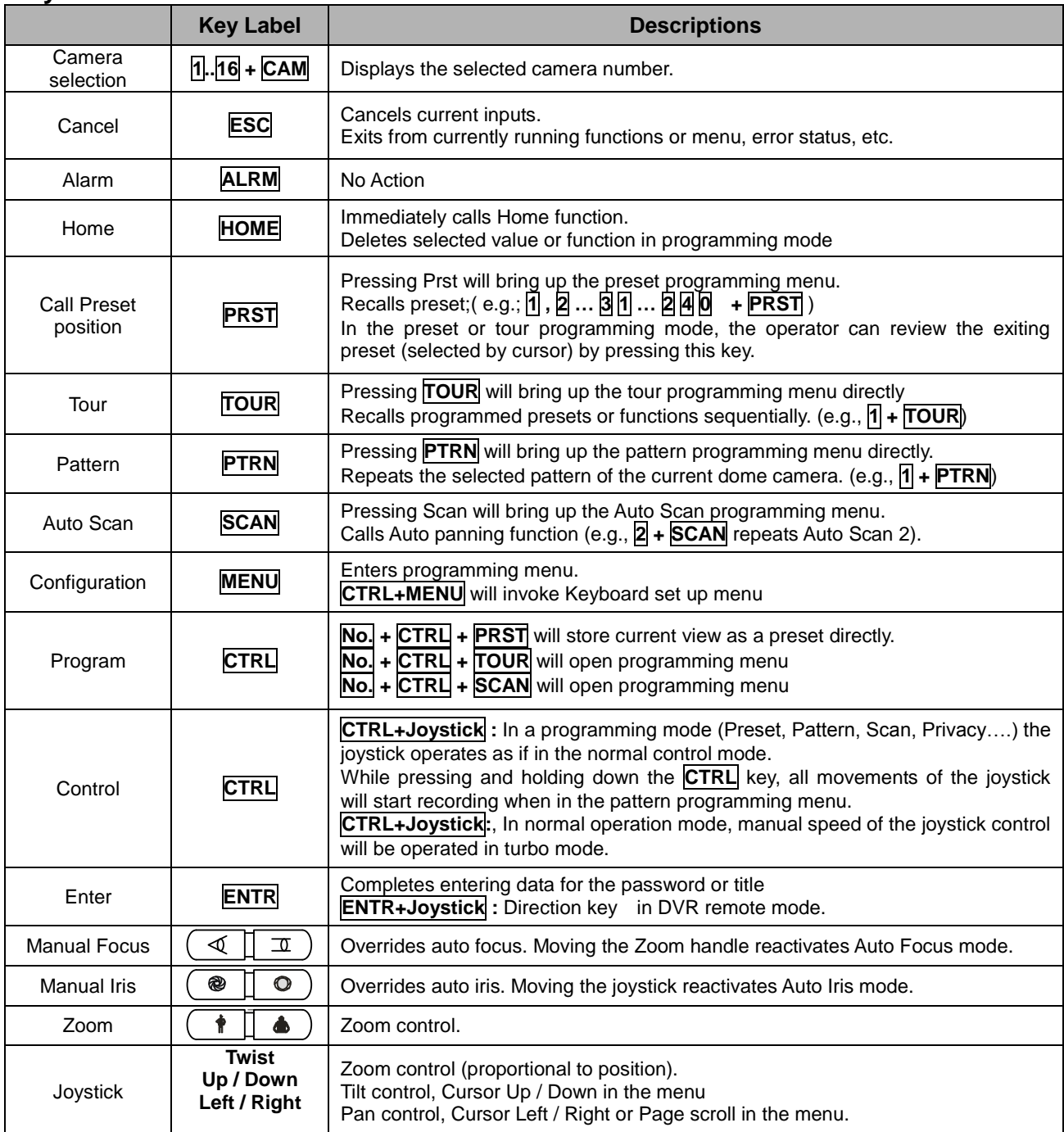

*Note: According to camera type, these functions could be different from the description.* 

**Keys for DVR[DVR5] Keys for DVR[DVR5] \*See the DVR's manual to know in detail.** 

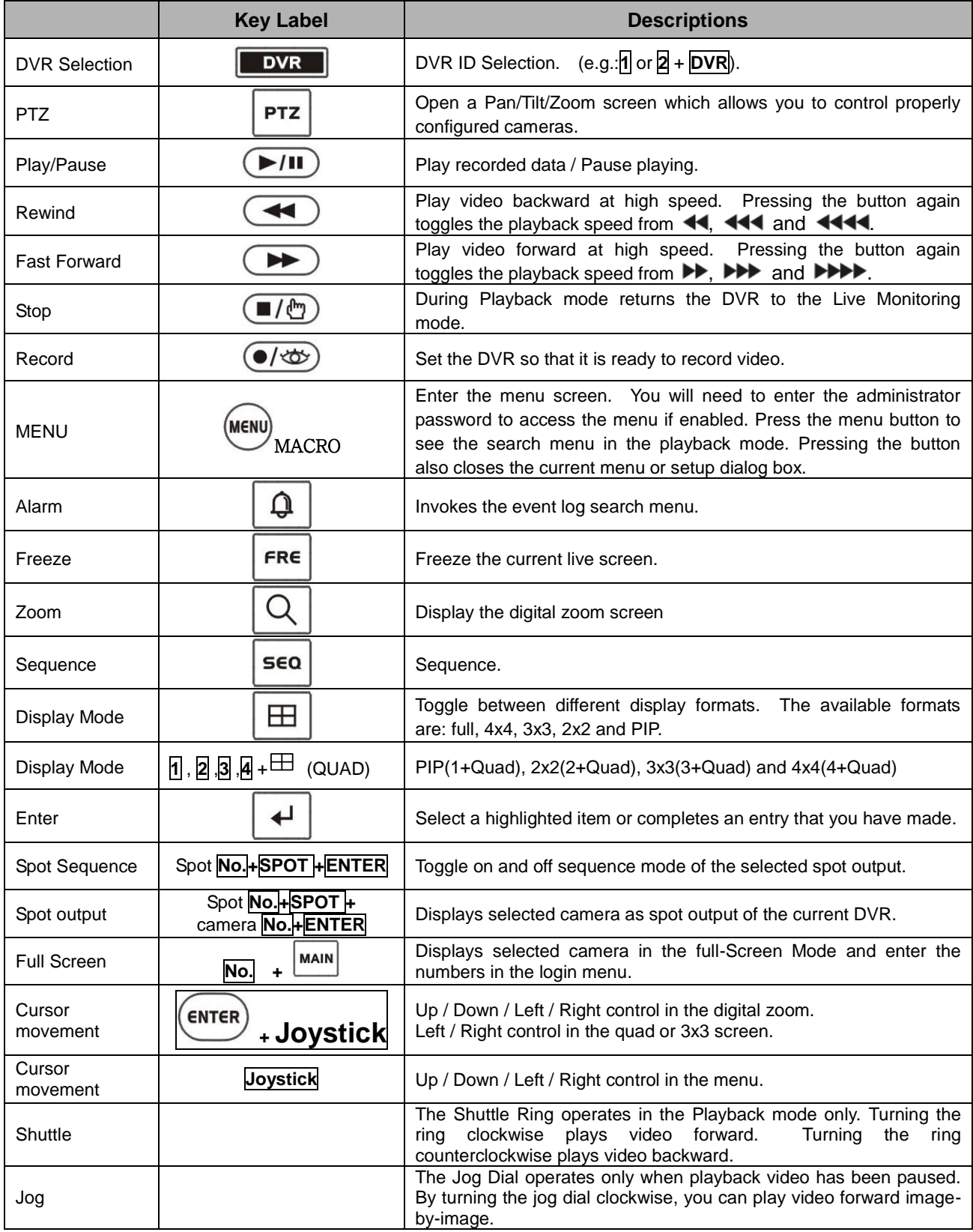

# <span id="page-49-0"></span>**Appendix A - USB Control Key**

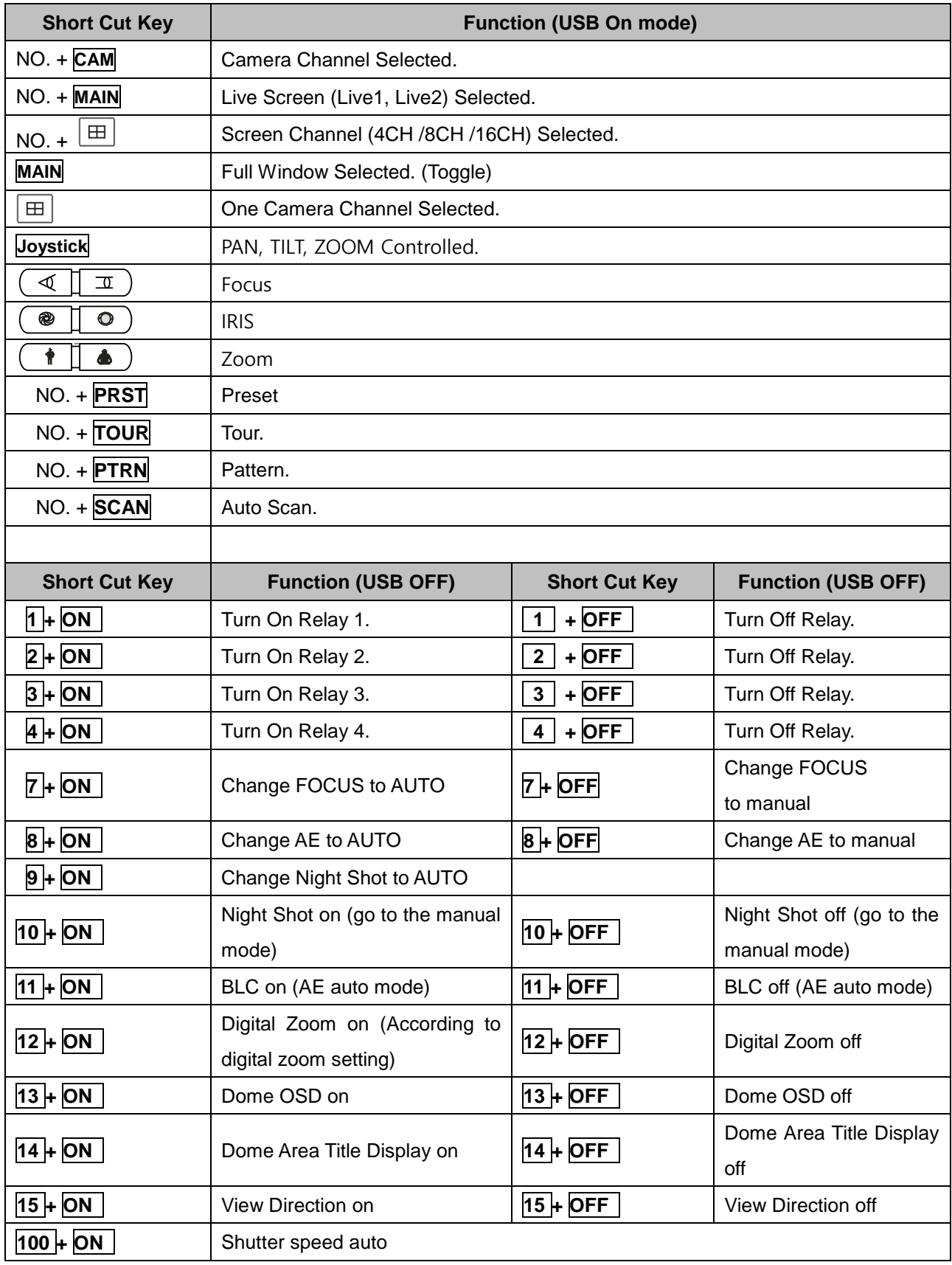

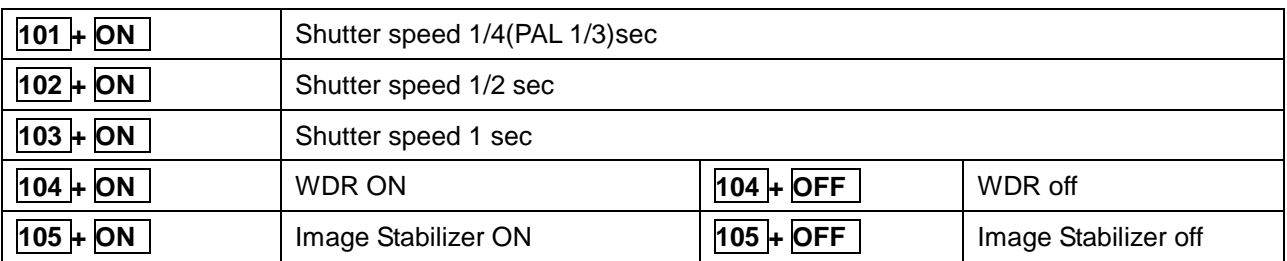

\* Some function may not operate according to the model.

# <span id="page-51-0"></span>**Appendix B- Short Cut Key**

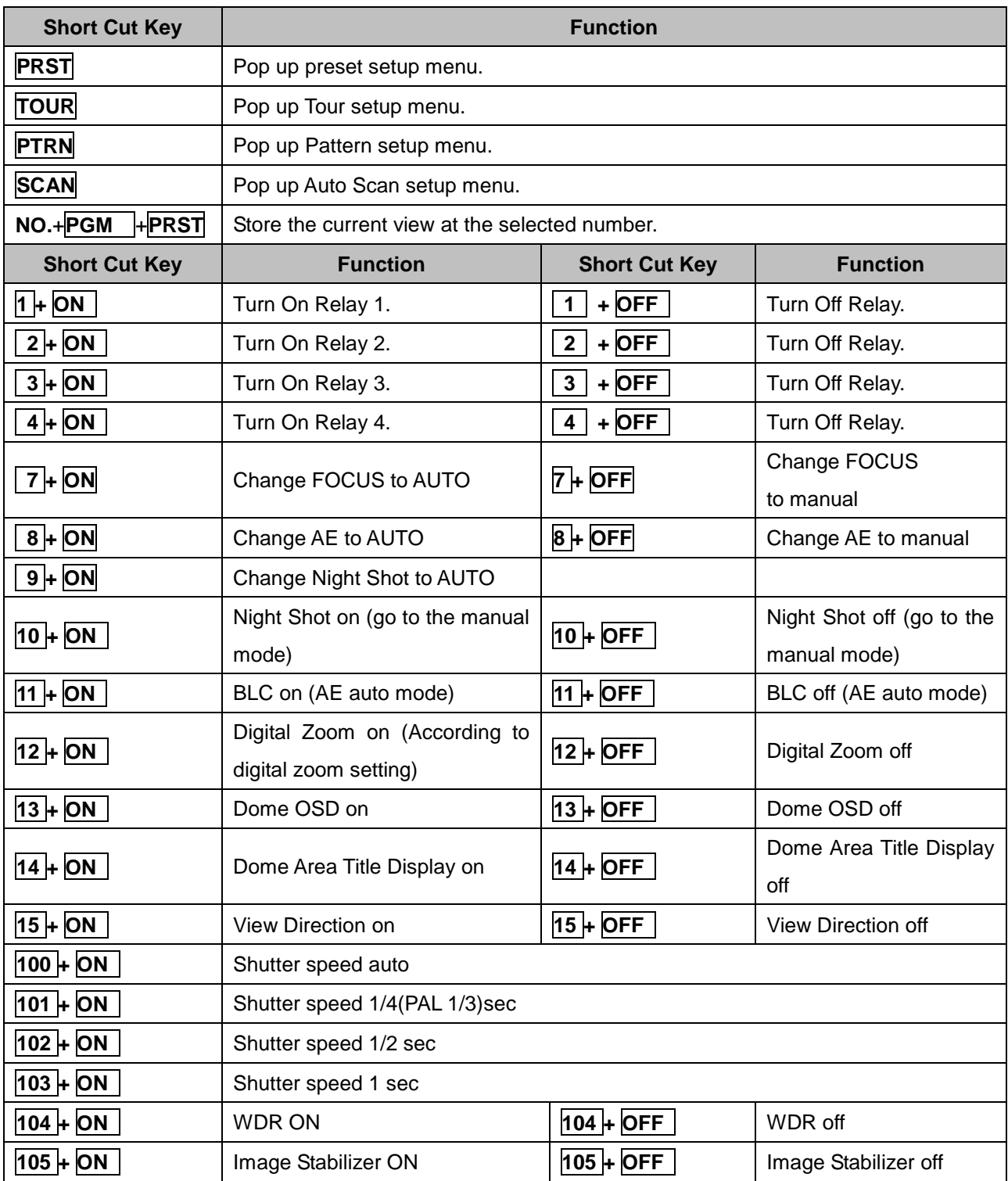

\* Some function may not operate according to the model.

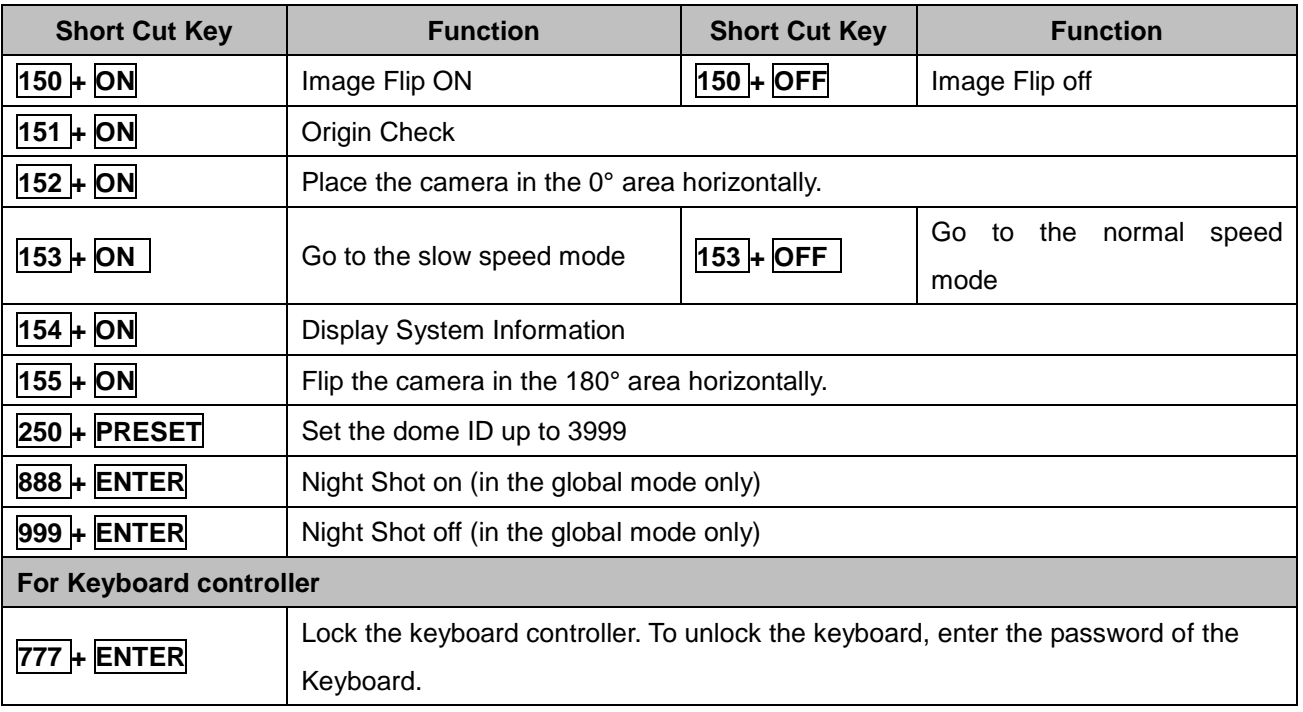

\* Some function may not operate according to the model.

# <span id="page-53-0"></span>**Appendix C- Trouble Shooting**

If problems occur, verify the installation of the camera with the instructions in this manual and with other operating equipment. Isolate the problem to the specific piece of equipment in the system and refer to the equipment manual for further information.

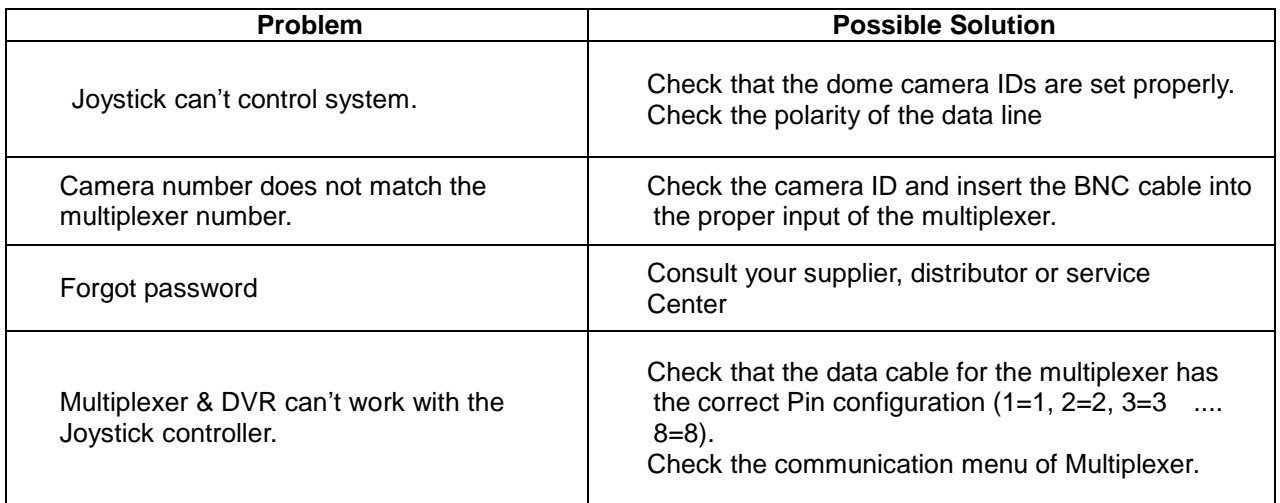

# <span id="page-54-0"></span>**Appendix D -SPECIFICATION**

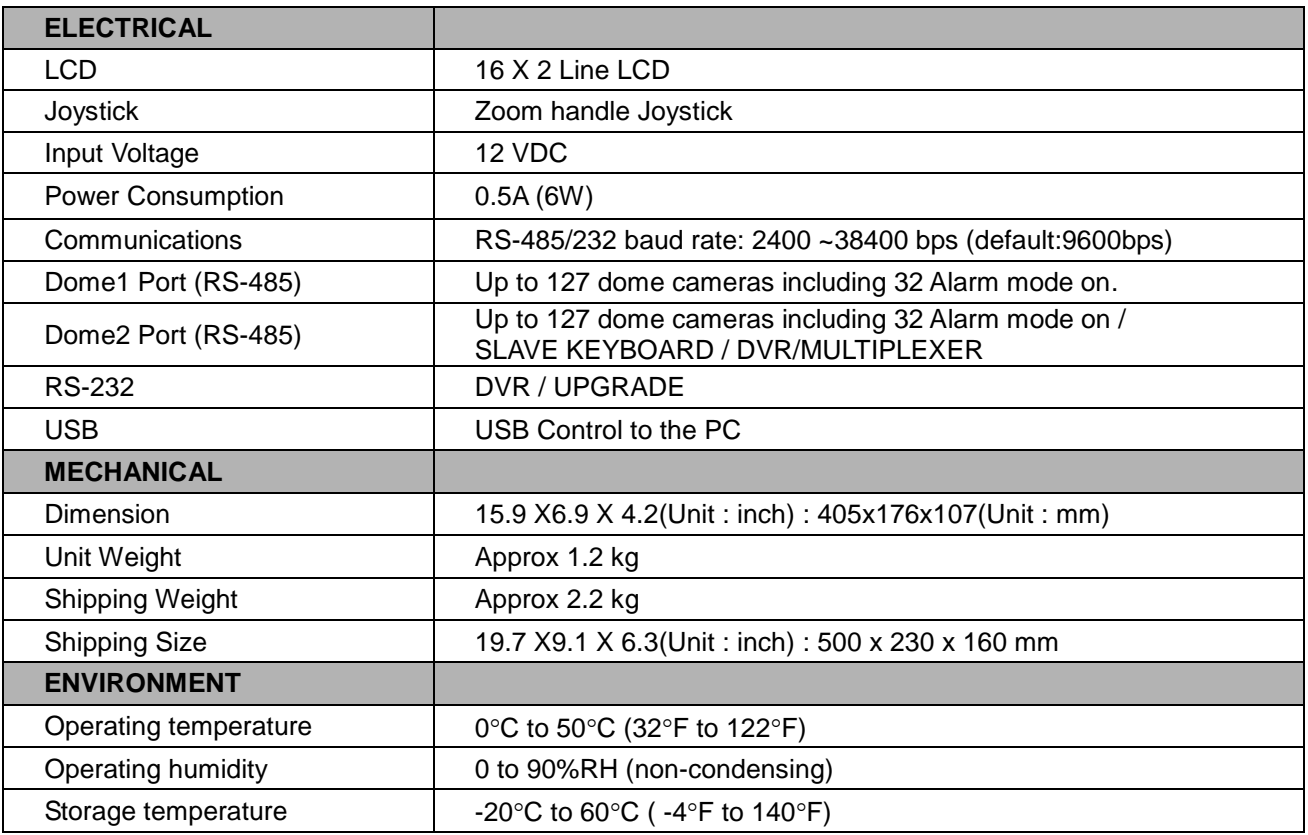

**Specifications are subject to change without notice.**

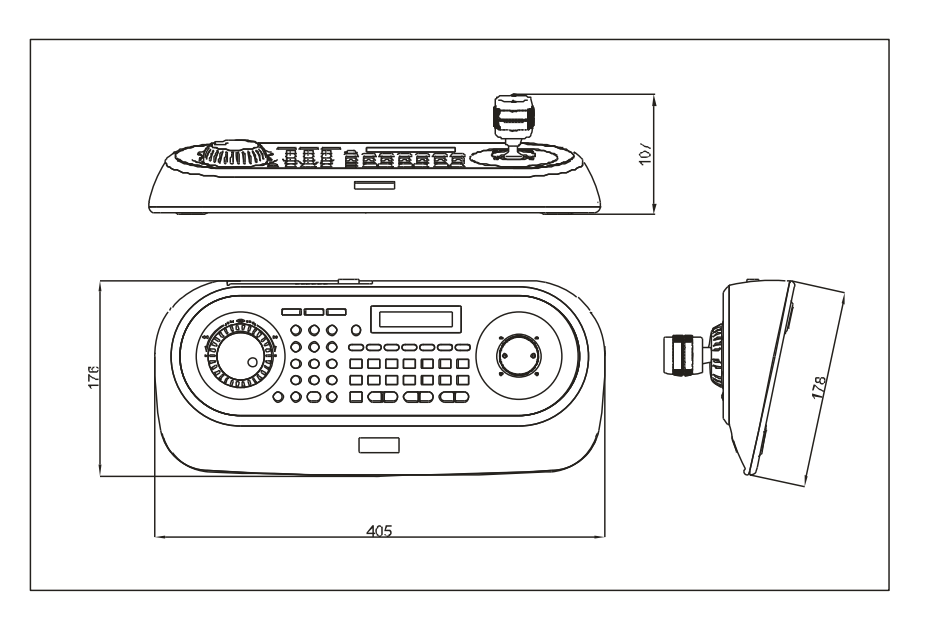

Figure – Dimension